Projeto: FileStream - Administração Nome do Cliente: SEBRAE NA Data: 4 de julho de 2018

## <span id="page-0-0"></span>**Sumário**

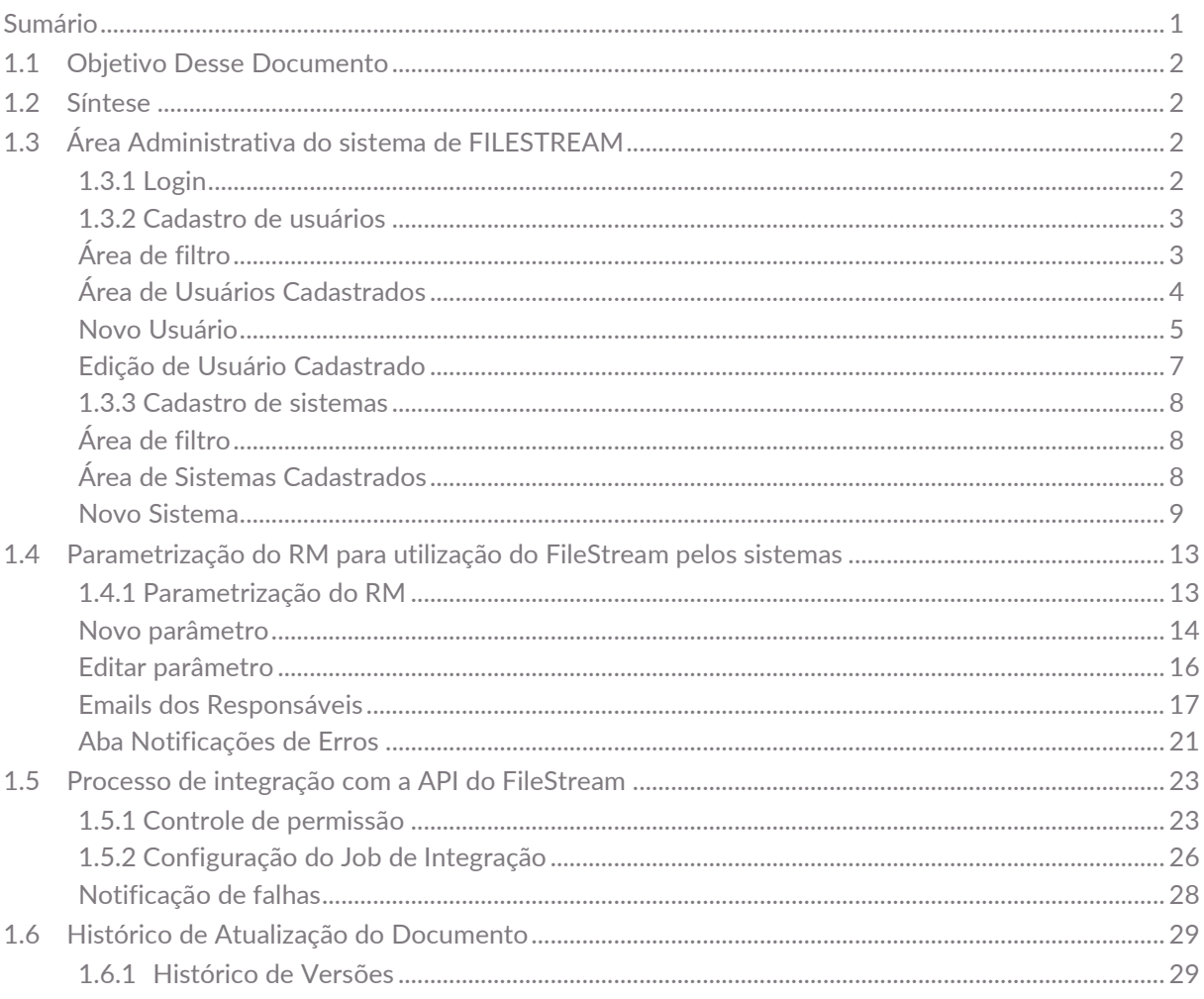

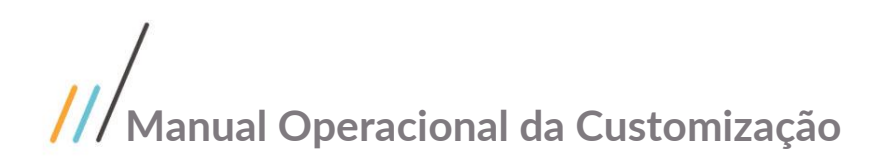

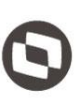

## <span id="page-1-0"></span>**1.1** Objetivo Desse Documento

Prezados Senhores,

**CONSER CONSER DOCUMENTO ACCUSTOR DESSE DOCUMENTO ACCUSTOR DESSE DOCUMENTO ACCUSTOR DESSE DOCUMENTO ACCUSTOR DESSE DOCUMENTO PREZADOS Senhores,<br>
O documento a seguir tem por objetivo orientar o usuário sobre as implementaç** empresa. Todas as funcionalidades descritas neste manual têm como base do que está descrito no documento "Projeto: FS007872 - Gestão de documentos com FILESTREAM (SQL Server)" e "FS007873 - Processo de Integração entre Sistemas e Gestão de Documentos".

## <span id="page-1-1"></span>**1.2** Síntese

Este tutorial tem como objetivo descrever simplificadamente os principais processos para a utilização do sistema de FILESTREAM, através de sua área administrativa e do processo de integração de documentos.

## <span id="page-1-3"></span><span id="page-1-2"></span>**1.3** Área Administrativa do sistema de FILESTREAM

and the control of the

## **1.3.1** Login

Ao acessar o site de administração será apresentado a tela de login integrada ao SGI. É necessário informar um usuário e senha válidos no SGI, para que se tenha acesso ao sistema.

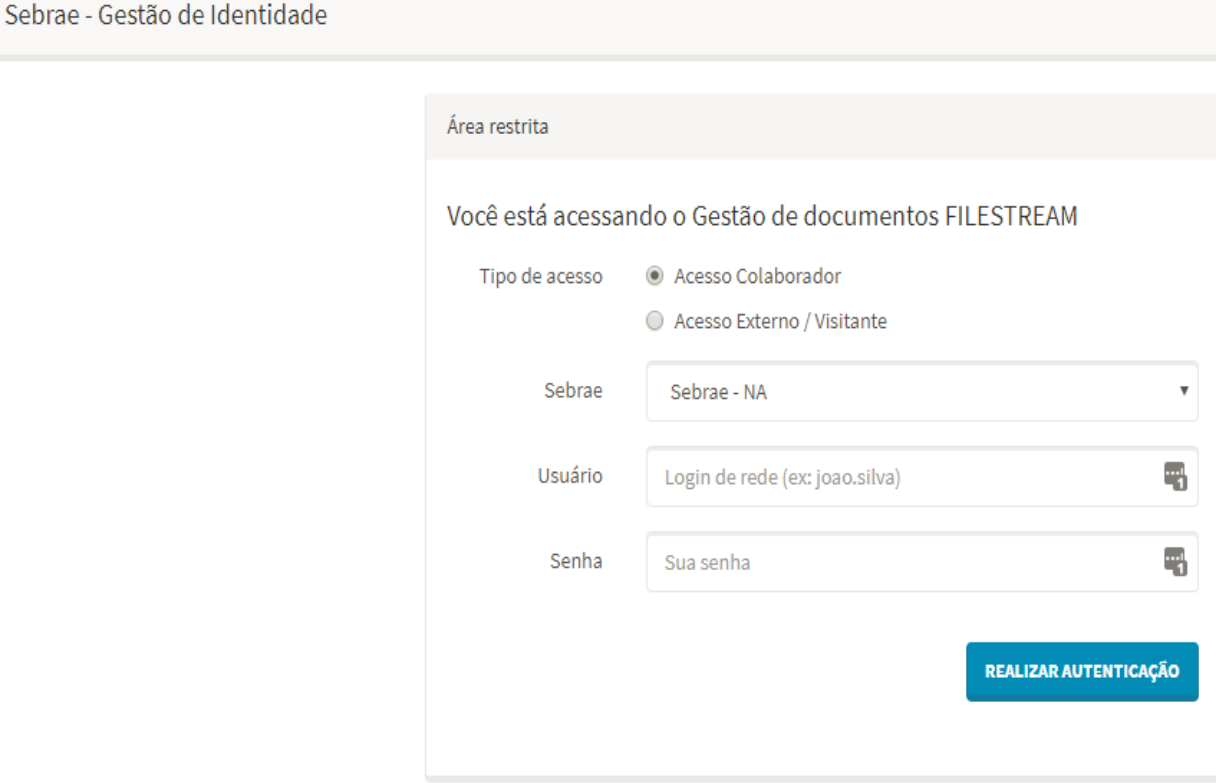

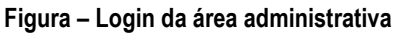

 $\overline{\circ}$ 

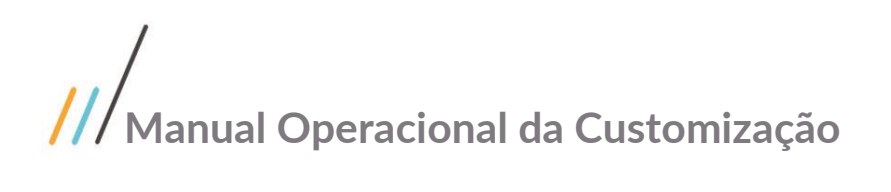

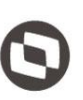

Este documento é propriedade da TOTVS. Todos os direitos reservados.

Após o login ter sido realizado com sucesso, o usuário será encaminhado para a página inicial do site.

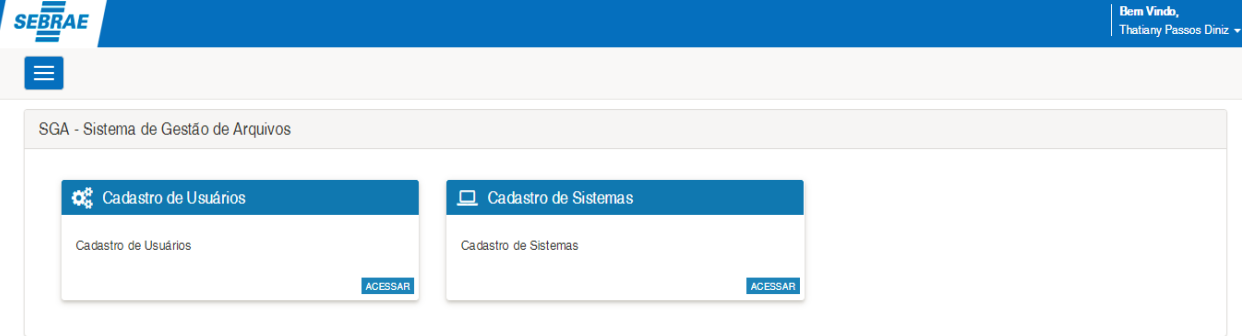

**Figura – Página inicial da área administrativa**

## <span id="page-2-0"></span>**1.3.2** Cadastro de usuários

A funcionalidade de cadastro de usuários é utilizada para a manutenção de quais usuários terão acesso ao site de administração, bem como definir quais funcionalidades do site o mesmo poderão ter acesso.

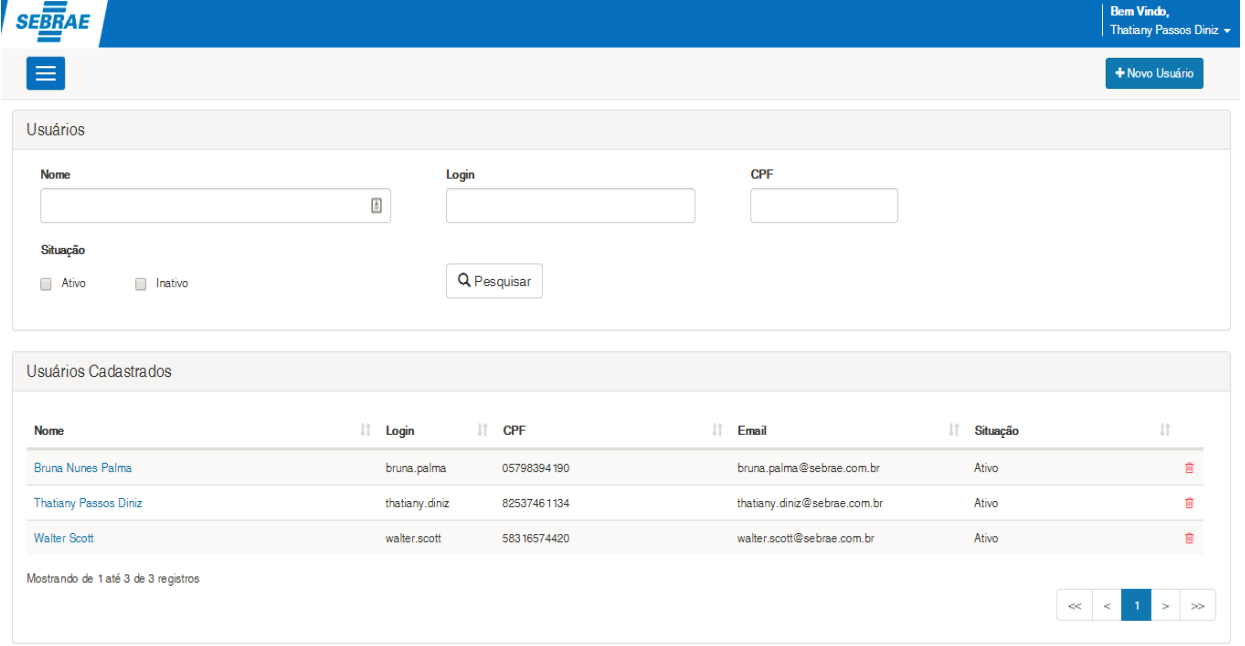

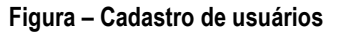

## <span id="page-2-1"></span>Área de filtro

É possível realizar pesquisas aos usuários que já foram cadastrados no sistema. Os campos disponíveis para busca são:

**Nome**

Campo para preenchimento do nome do usuário no qual se deseja pesquisar. **Login**

Campo para preenchimento do login do usuário no qual se deseja pesquisar. **CPF**

Campo para preenchimento do CPF do usuário no qual se deseja pesquisar. **Situação**

Campo para selecionar se deseja filtrar somente os usuários ativos ou inativos. **Botão Pesquisar**

Botão para a realização da pesquisa no cadastro de usuários.

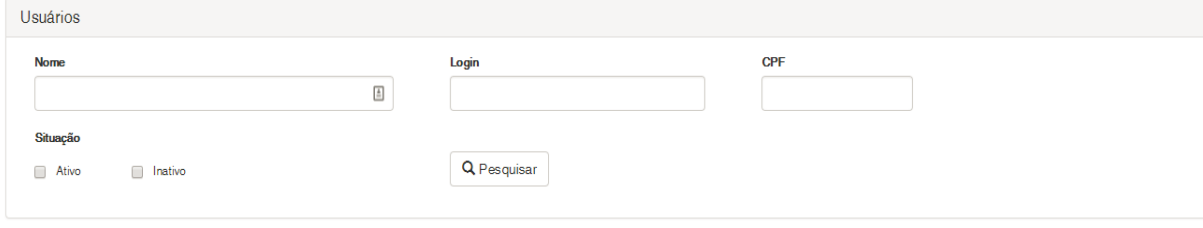

### **Figura – Filtro de usuários**

## <span id="page-3-0"></span>Área de Usuários Cadastrados

Nesta área são exibidos os usuários que estão cadastrados no sistema. Os campos exibidos pela grid são:

#### **Nome**

Nome do usuário, ao clicar sobre o hyperlink será aberto a tela para edição do mesmo. **Login** Login do usuário. **CPF** CPF do usuário. **Email** Email do usuário. **Situação** Situação na qual o usuário se encontra.

### **Botão de Exclusão**

Botão para a exclusão do usuário no sistema. Ao clicar neste botão, será exibida uma mensagem solicitando a confirmação para a exclusão do mesmo.

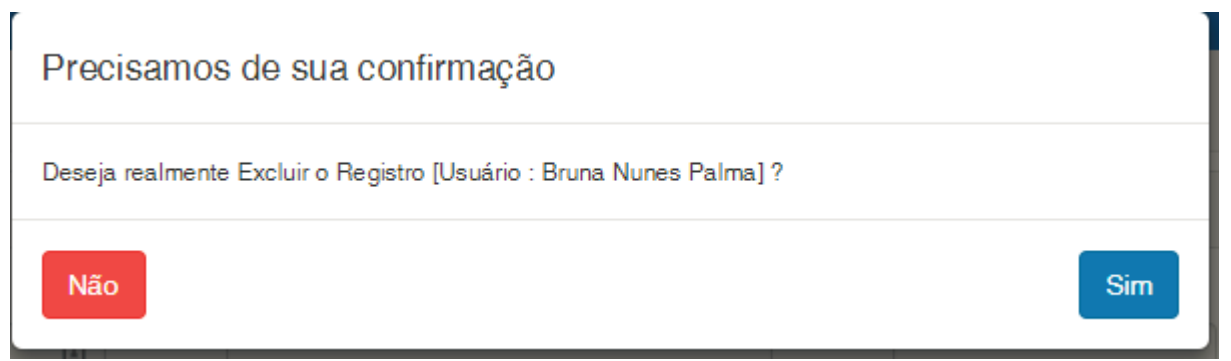

### **Figura – Confirmação para exclusão do usuário**

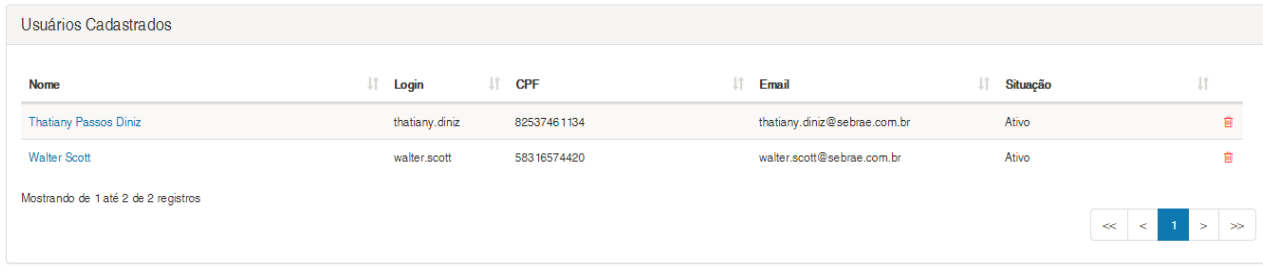

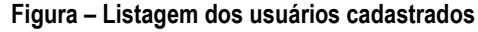

## <span id="page-4-0"></span>Novo Usuário

Ao clicar no botão Novo Usuário **+ Novo Usuário** será aberto a tela de cadastro de usuários.

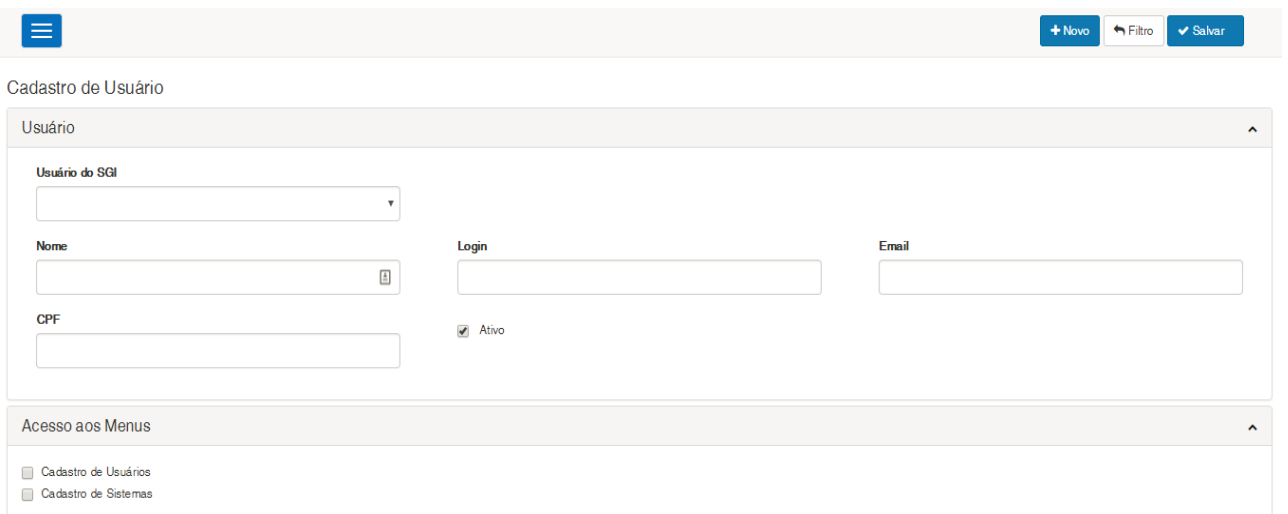

### **Figura – Cadastro de usuário**

Os campos exibidos para o cadastro dos usuários são:

### **Usuário do SGI**

Campo onde são listados todos os usuários cadastrados no SGI relativos ao Sebrae Nacional. Ao selecionar o usuário, o sistema irá preencher automaticamente os campos Nome, Login, Email e CPF. **Nome**

Campo de preenchimento obrigatório em que deve ser informado o nome do usuário.

**Login**

Campo de preenchimento obrigatório em que deve ser informado o login do usuário no SGI. **Email**

Campo de preenchimento obrigatório em que deve ser informado um email válido. **CPF**

Campo de preenchimento obrigatório em que deve ser informado um CPF válido.

### **Ativo**

Campo para definir se o usuário está ativo no sistema.

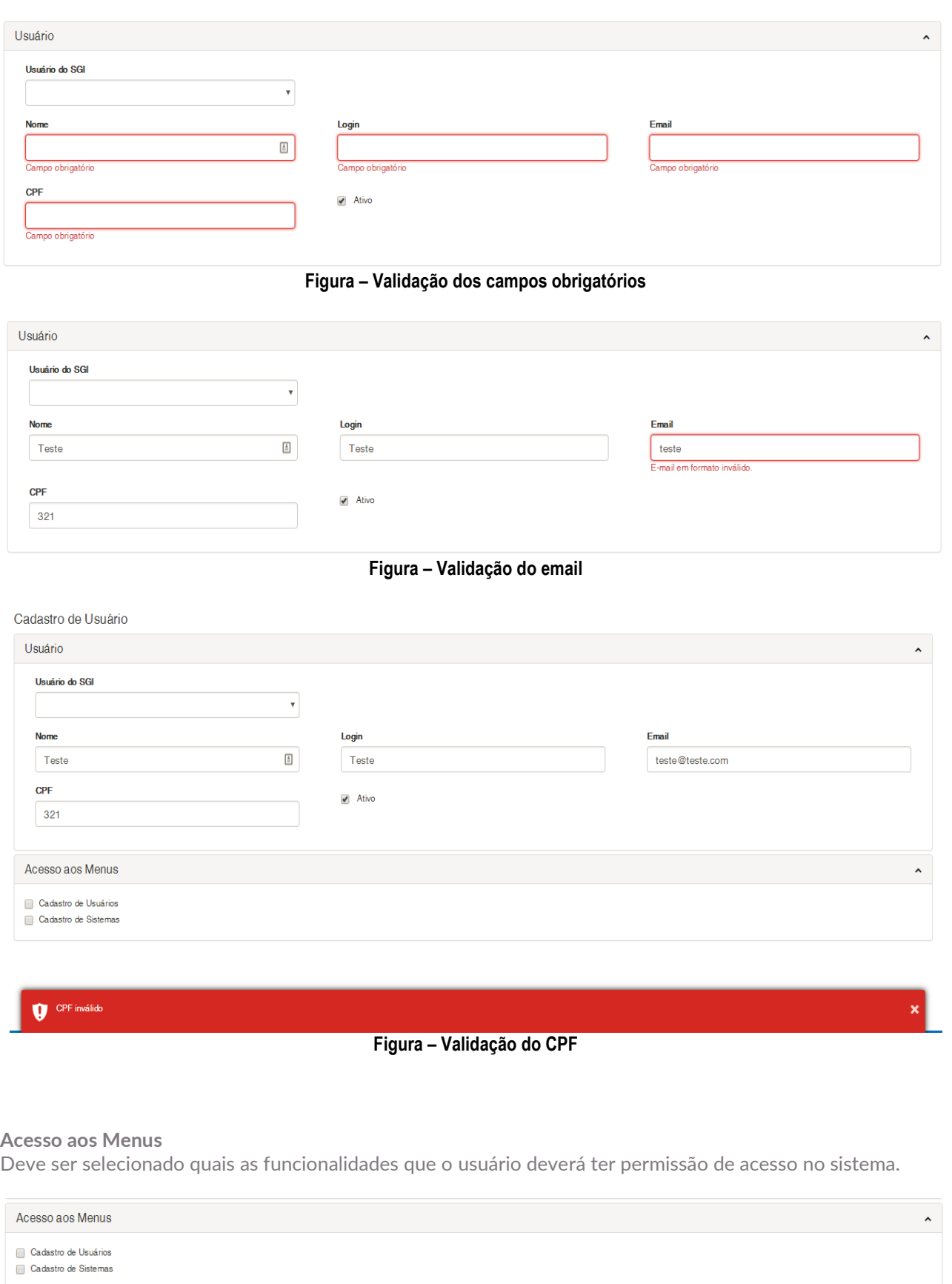

**Figura – Acesso aos menus**

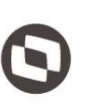

 $\vee$  Salvar

**Botão Salvar** 

Salva os dados informados caso os mesmos estejam válidos.

 $\biguparrow$  Filtro **Botão Filtro** 

Retorna para a tela de listagem dos usuários cadastrados.

 $+$  Novo **Botão Novo** 

Prepara a tela para o cadastro de um novo usuário.

## <span id="page-6-0"></span>Edição de Usuário Cadastrado

Ao editar um usuário cadastrado, é permitido realizar a alteração em seus dados, sendo que não é mais apresentada a listagem dos usuários cadastrados no SGI.

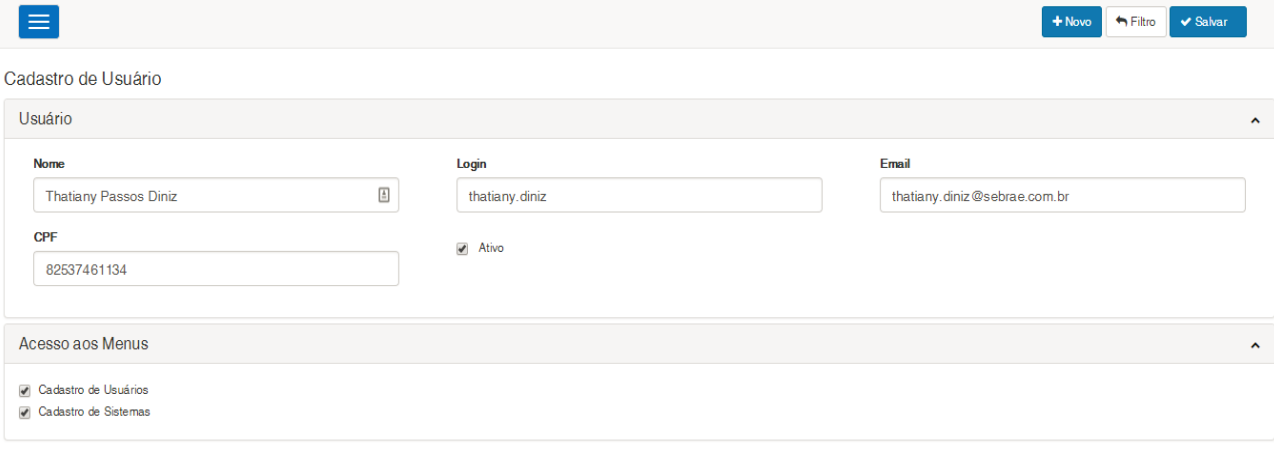

### **Figura – Edição de usuário**

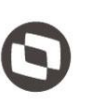

## <span id="page-7-0"></span>**1.3.3** Cadastro de sistemas

A funcionalidade de cadastro de sistemas é utilizada para a manutenção de quais sistemas estão habilitados para a utilização do sistema de FileStream, através da manutenção do Token de acesso dos mesmos.

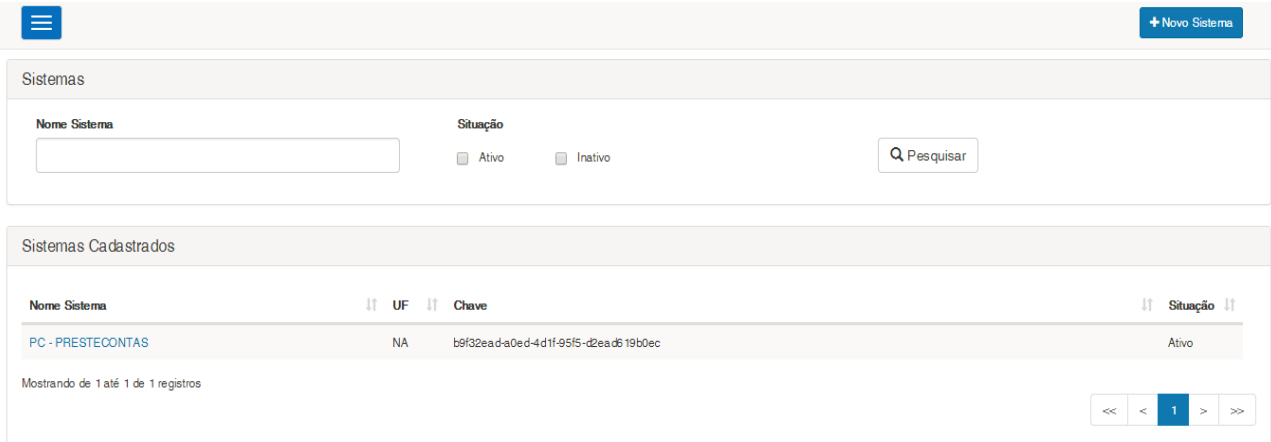

#### **Figura – Cadastro de sistemas**

## <span id="page-7-1"></span>Área de filtro

É possível realizar pesquisas aos sistemas que já foram cadastrados. Os campos disponíveis para busca são:

**Nome Sistema** Campo para preenchimento do nome do sistema no qual se deseja pesquisar. **Situação** Campo para selecionar se deseja filtrar somente os sistemas ativos ou inativos. **Botão Pesquisar** Botão para a realização da pesquisa no cadastro de sistemas.

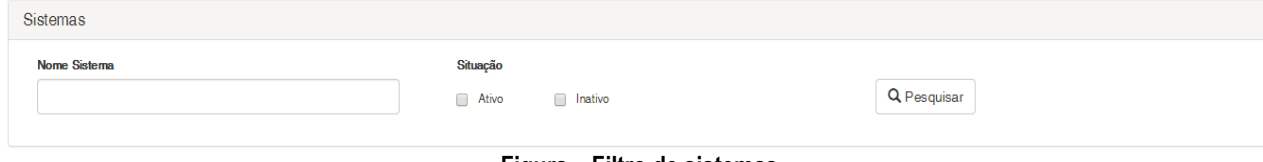

**Figura – Filtro de sistemas**

## <span id="page-7-2"></span>Área de Sistemas Cadastrados

Nesta área são exibidos os sistemas que estão cadastrados. Os campos exibidos pela grid são:

**Nome Sistema** Nome do sistema, ao clicar sobre o hyperlink será aberto a tela para edição do mesmo. **UF** UF do sistema. **Chave** Chave de acesso do sistema para a utilização do FileStream.

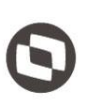

Este documento é propriedade da TOTVS. Todos os direitos reservados. ©

#### **Situação**

Situação na qual o sistema se encontra.

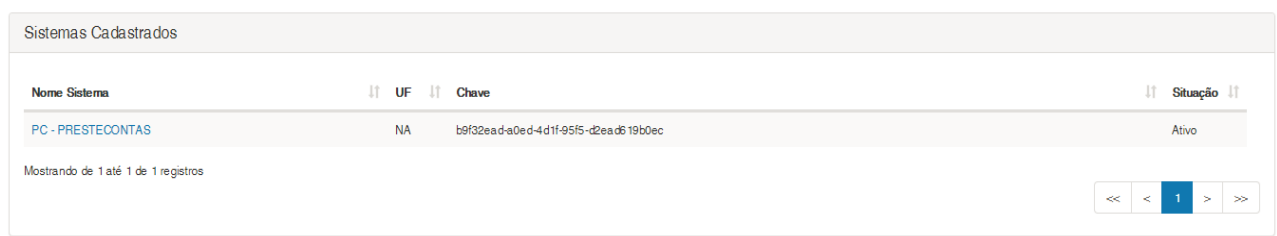

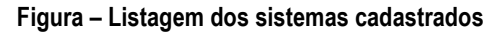

### <span id="page-8-0"></span>Novo Sistema

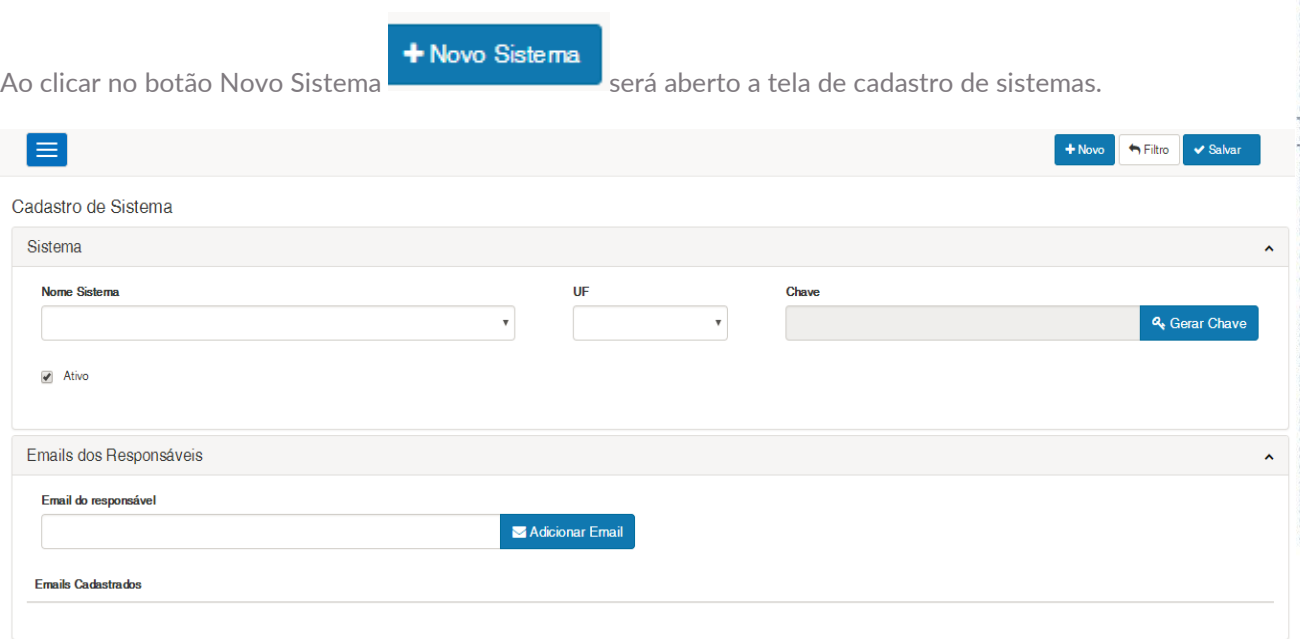

### **Figura – Cadastro de sistemas**

Os campos exibidos para o cadastro de sistemas são:

#### **Nome Sistema**

obrigatório.

#### **UF**

Listagem das UFs em que o sistema é utilizado. Campo de preenchimento obrigatório. **Chave**

& Gerar Chave

Os campos exibidos para o cadastro de sistemas são:<br>
Listagem dos sistemas disponíveis para o cadastro da chave de acesso ao FileStream. Campo de preenchimento obrigatório.<br>
UF<br>
Listagem das UFs em que o sistema é utilizad Deve-se clicar sobre o botão Gerar Chave **para para que seguida e aceste** para que seja gerada a chave de acesso para utilização do sistema no FileStream. Campo de preenchimento obrigatório. **Ativo**

Campo para definir se o sistema está ativo.

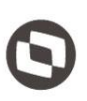

### **Emails dos Responsáveis**

sendo cadastrado para utilização do FIleStream. Quando este campo é preenchido, o sistema envia um email para os responsáveis sempre que o cadastro do sistema sofrer algum tipo de alteração.

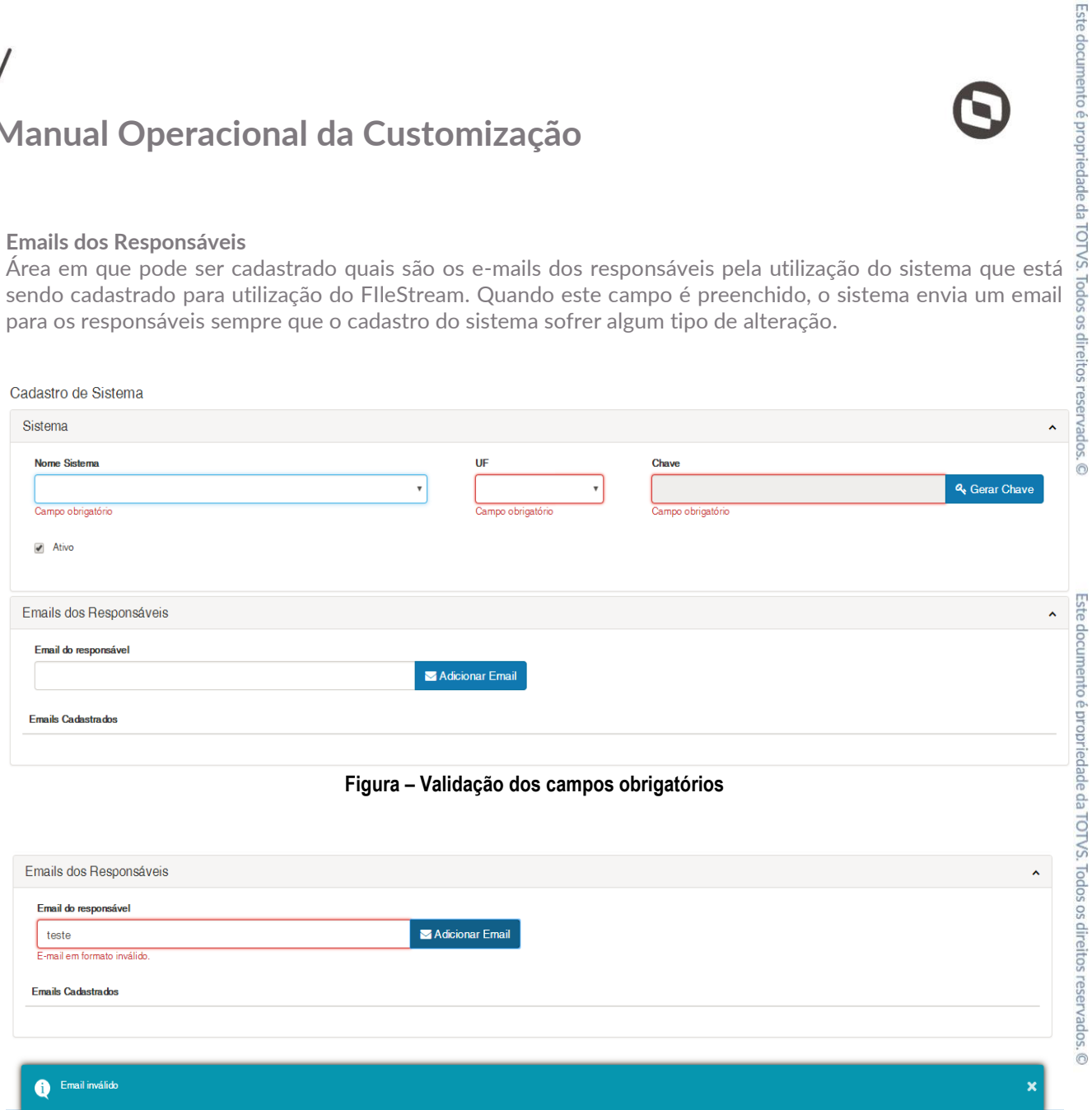

### **Figura – Validação do email do responsável**

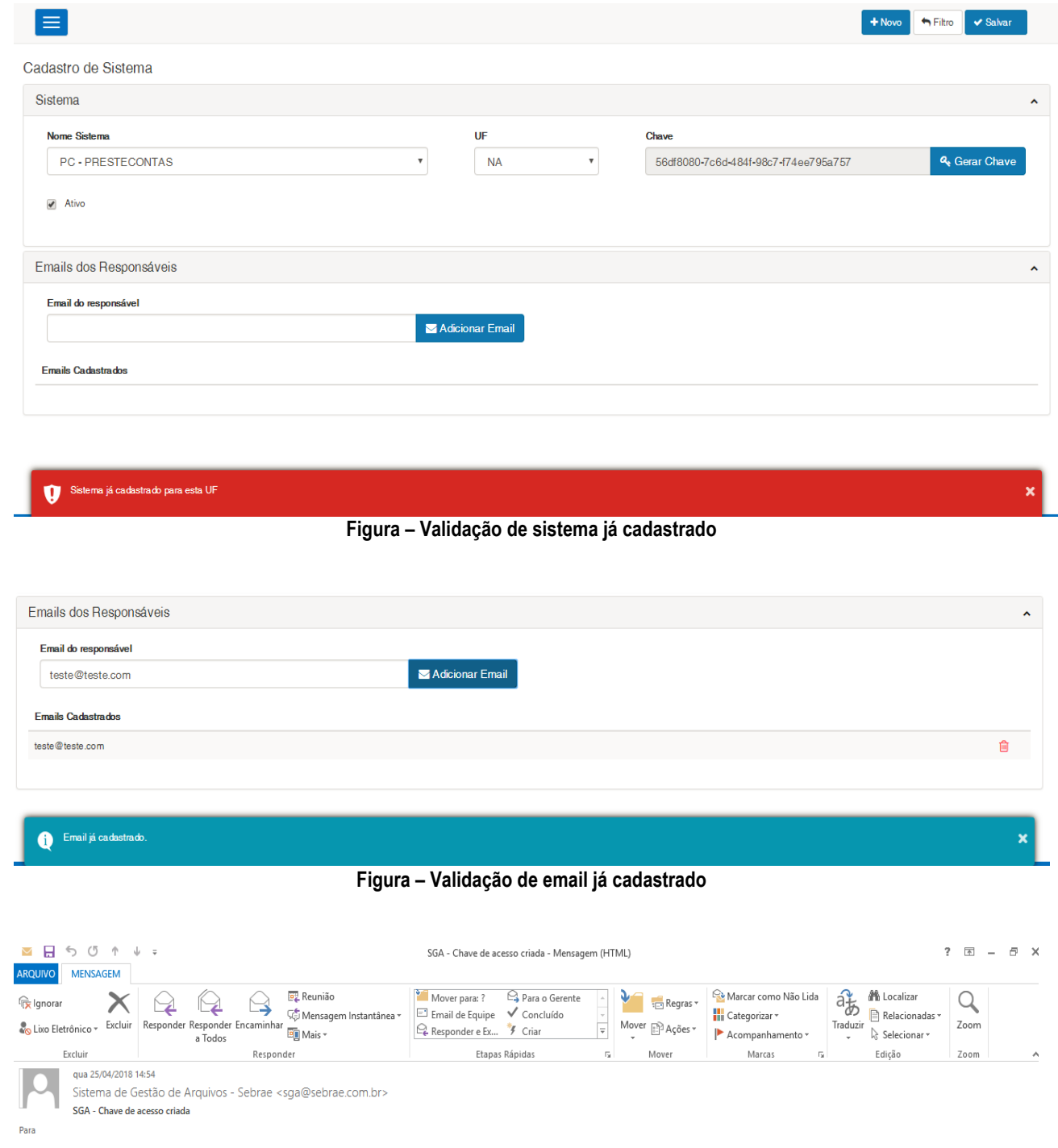

Chave de acesso: 8fb5b0db-ce54-4183-9c84-d5586954ac08 criada para a aplicação: SISTEMA DE GESTÃO DE CREDENCIADOS / ES

**Figura – Email enviado aos responsáveis quando uma chave é criada**

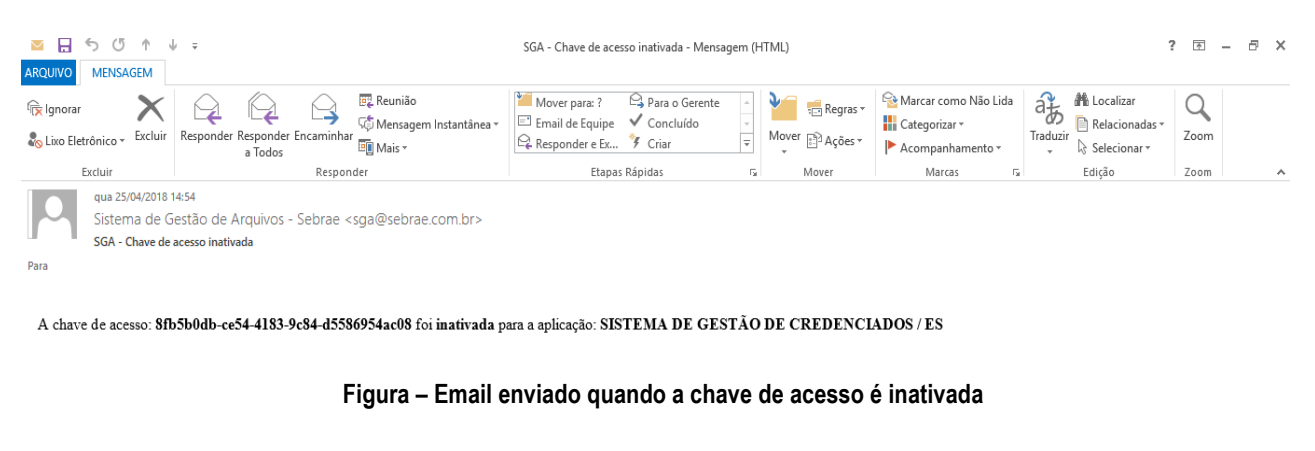

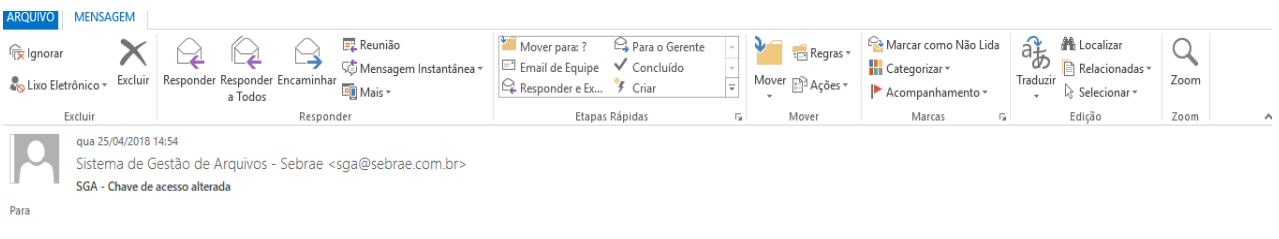

A aplicação: SISTEMA DE GESTÃO DE CREDENCIADOS / ES teve sua chave de acesso alterada para: 0084e145-43a4-4290-a7ed-7d6529d4126b

#### **Figura – Email enviado quando a chave de acesso é alterada**

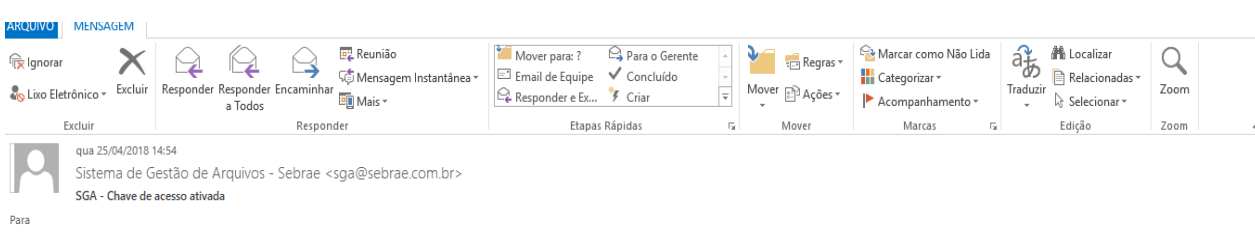

A chave de acesso: 0084e145-43a4-4290-a7ed-7d6529d4126b foi ativada para a aplicação: SISTEMA DE GESTÃO DE CREDENCIADOS / ES

#### **Figura – Email enviado quando a chave de acesso é ativada**

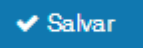

Salva os dados informados caso os mesmos estejam válidos.

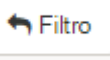

Retorna para a tela de listagem dos sistemas cadastrados.

 $+$  Novo

**Botão Salvar** 

**Botão Filtro** 

**Botão Novo**  Prepara a tela para o cadastro de um novo sistema.

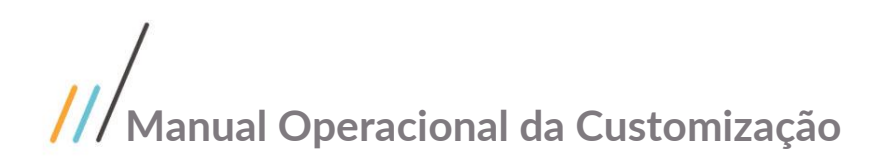

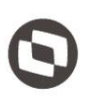

## <span id="page-12-1"></span><span id="page-12-0"></span>**1.4** Parametrização do RM para utilização do FileStream pelos sistemas

## **1.4.1** Parametrização do RM

**Parametrização do RM para utilização do FileStream pelos sistemas**<br> **Parametrização do RM para utilização do FileStream pelos sistemas**<br> **Para que os sistemas utilizem a integração com o serviço de FileStream, é necessári** sejam parametrizadas dentro do RM. Para isto, ao acessar o RM.exe, navegue até o menu "Serviços Globais", menu "Administração" e acesse o cadastro de coligadas.

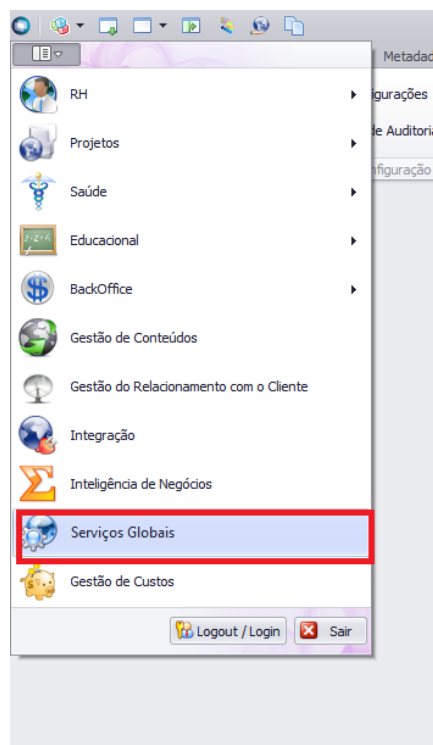

**Figura – Menu "Serviços Globais"**

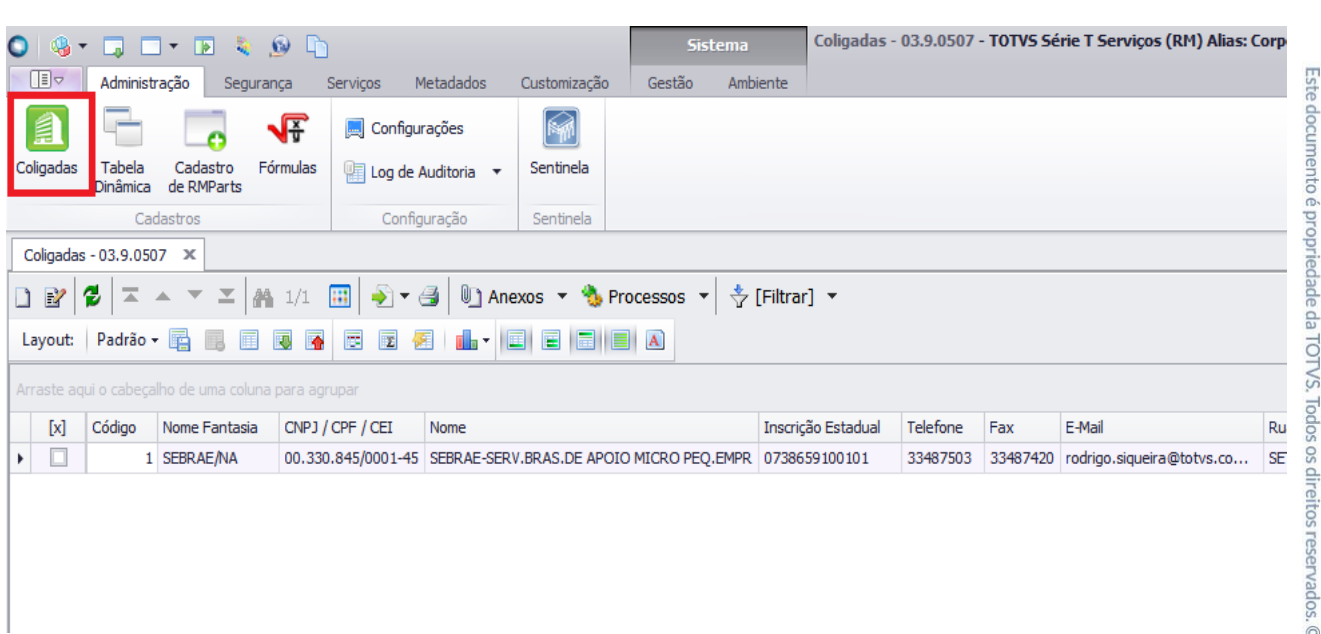

 $\ddot{\odot}$ 

### **Figura – Menu "Cadastro de Coligadas"**

Após acessar o cadastro de coligadas, é necessário ir até o menu "Anexos" e selecionar a opção "Parâmetros de uso da API do FileStream".

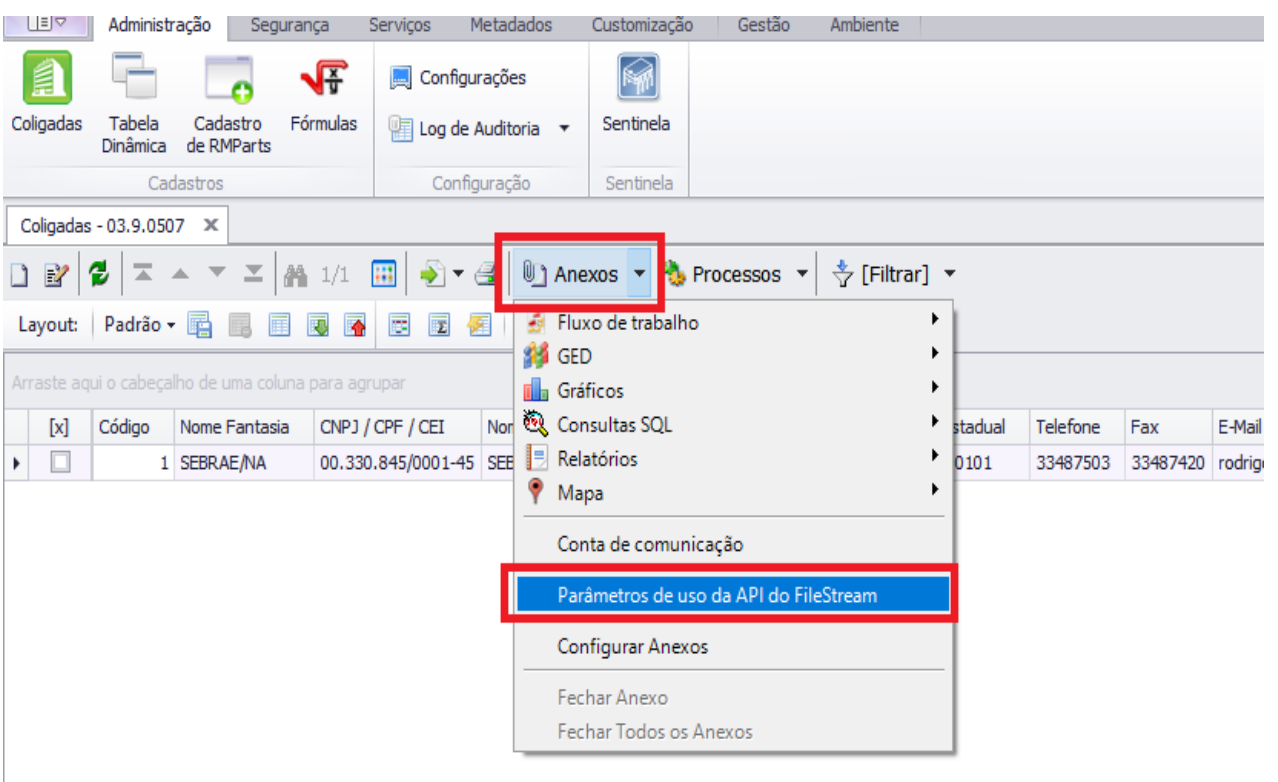

**Figura – Menu "Parâmetros de uso da API do FIleStream"**

Ao acessar o cadastro de parâmetros, será exibido uma tela listando os sistemas que já possuem a chave de acesso cadastrada.

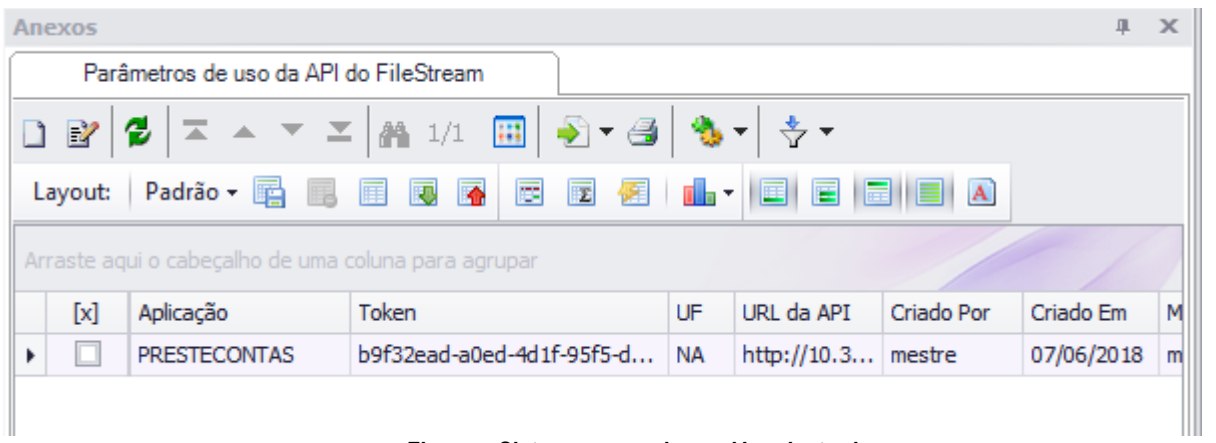

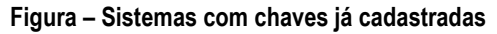

### <span id="page-13-0"></span>Novo parâmetro

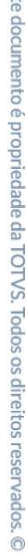

 $\overline{5}$ 

Este documento é propriedade da TOTVS. Todos os direitos reservados. ©

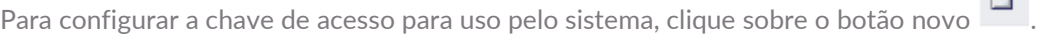

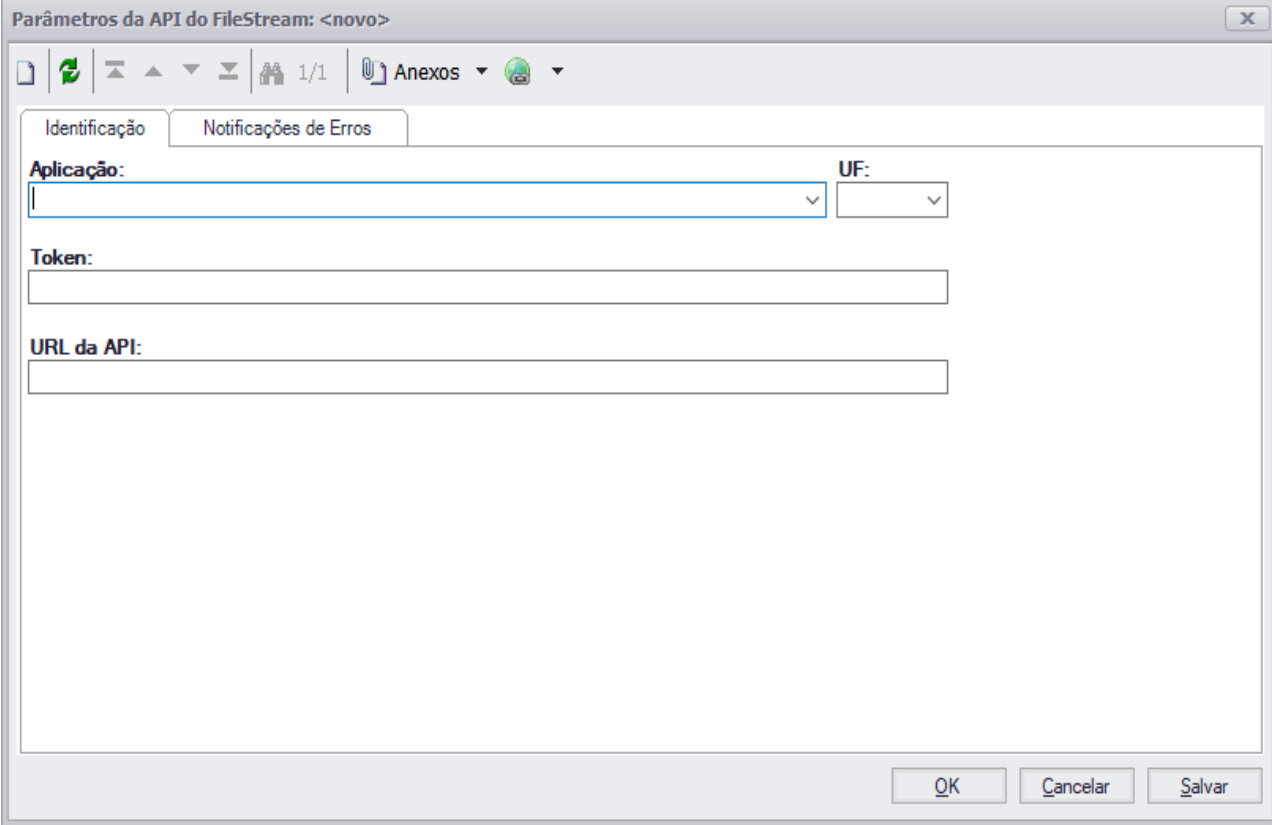

**Figura – Cadastro do parâmetro**

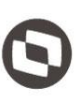

Os campos exibidos para a parametrização dos sistemas são:

#### **Aplicação**

**Manual Operacional da Customização<br>
Os campos exibidos para a parametrização dos sistemas são:<br>
Aplicação<br>
Listagem dos sistemas disponíveis para utilização da integração com o FileStream. Campo de preenchimento a<br>
Dispon** obrigatório.

#### **UF**

Listagem das UFs em que o sistema é utilizado. Campo de preenchimento obrigatório.

#### **Token**

Chave de acesso que foi configurada para o sistema em questão através da área administrativa do site do FileStream. Campo de preenchimento obrigatório.

#### **URL da API**

URL em que está publicada a API para a utilização do FileStream. Campo de preenchimento obrigatório.

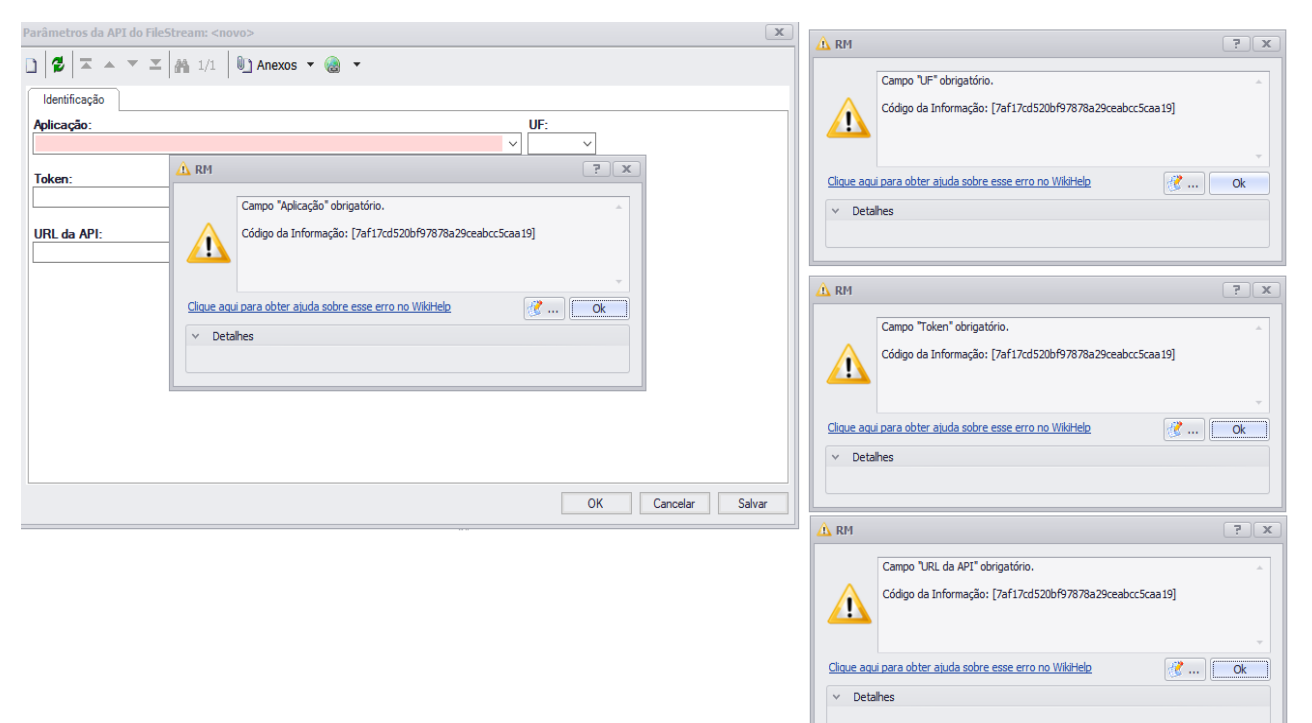

**Figura – Validação dos campos obrigatórios**

Ao salvar, será exibido a aba de "Emails dos Responsáveis".

### <span id="page-15-0"></span>Editar parâmetro

Para alterar os dados do parâmetro já cadastrado, clique sobre o botão novo  $\mathbb{E}$ 

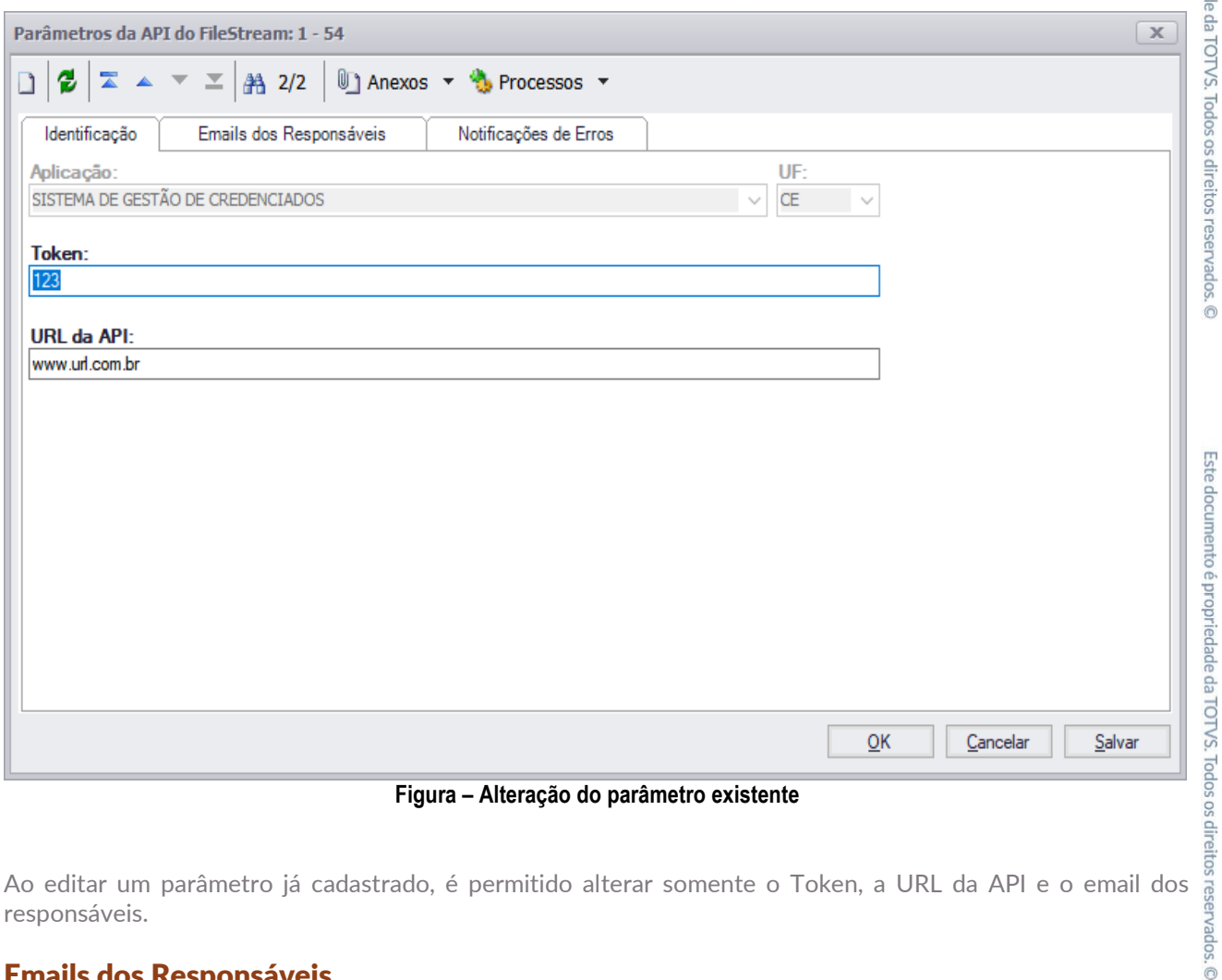

**Figura – Alteração do parâmetro existente**

responsáveis.

### <span id="page-16-0"></span>Emails dos Responsáveis

Esta aba é exibida após o parâmetro ter sido salvo. Nesta aba é realizado o cadastro dos e-mails das pessoas que são responsáveis pelo sistema. Este email é utilizado para o responsável receber uma notificação caso a integração com a API do FileStream esteja apresentando falhas.

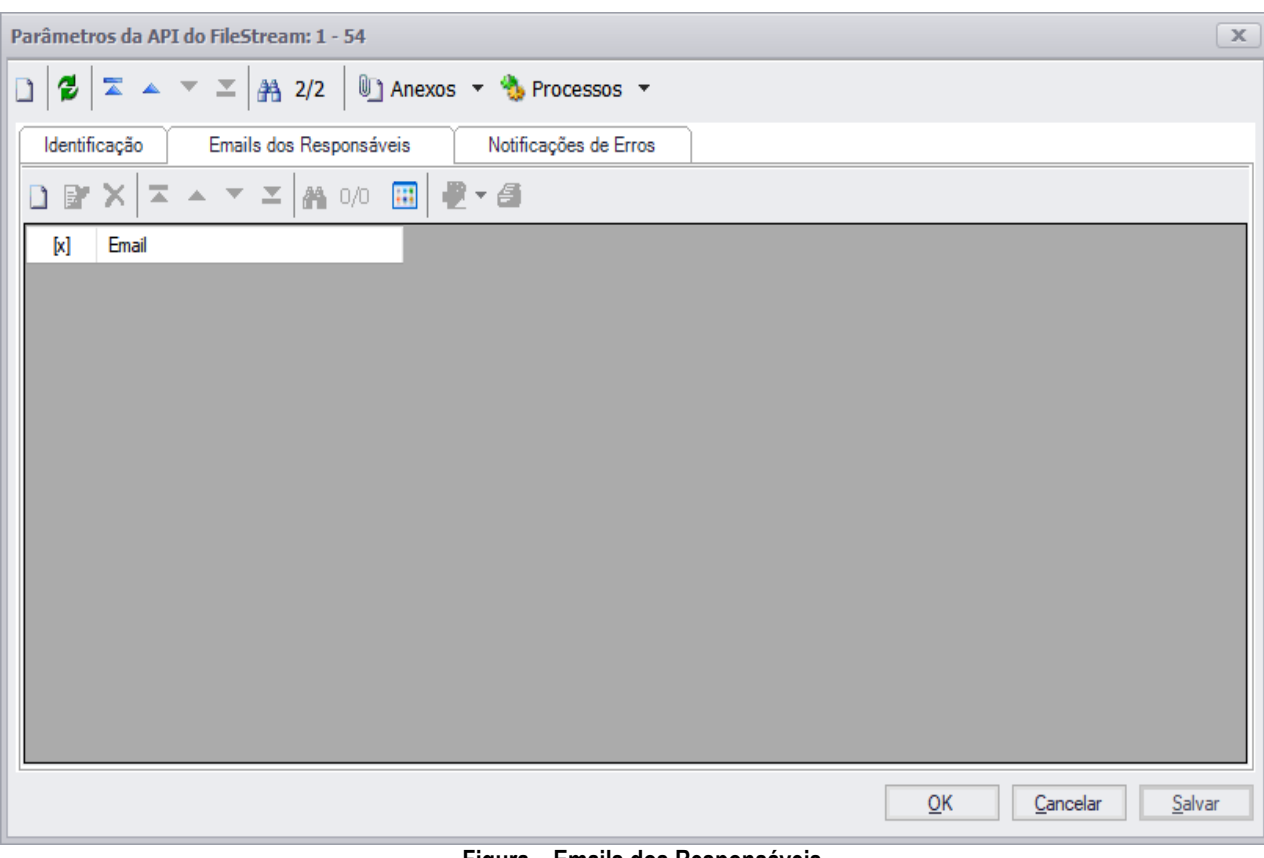

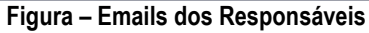

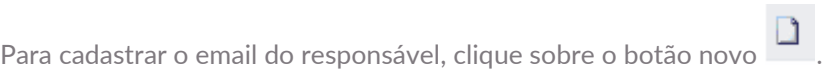

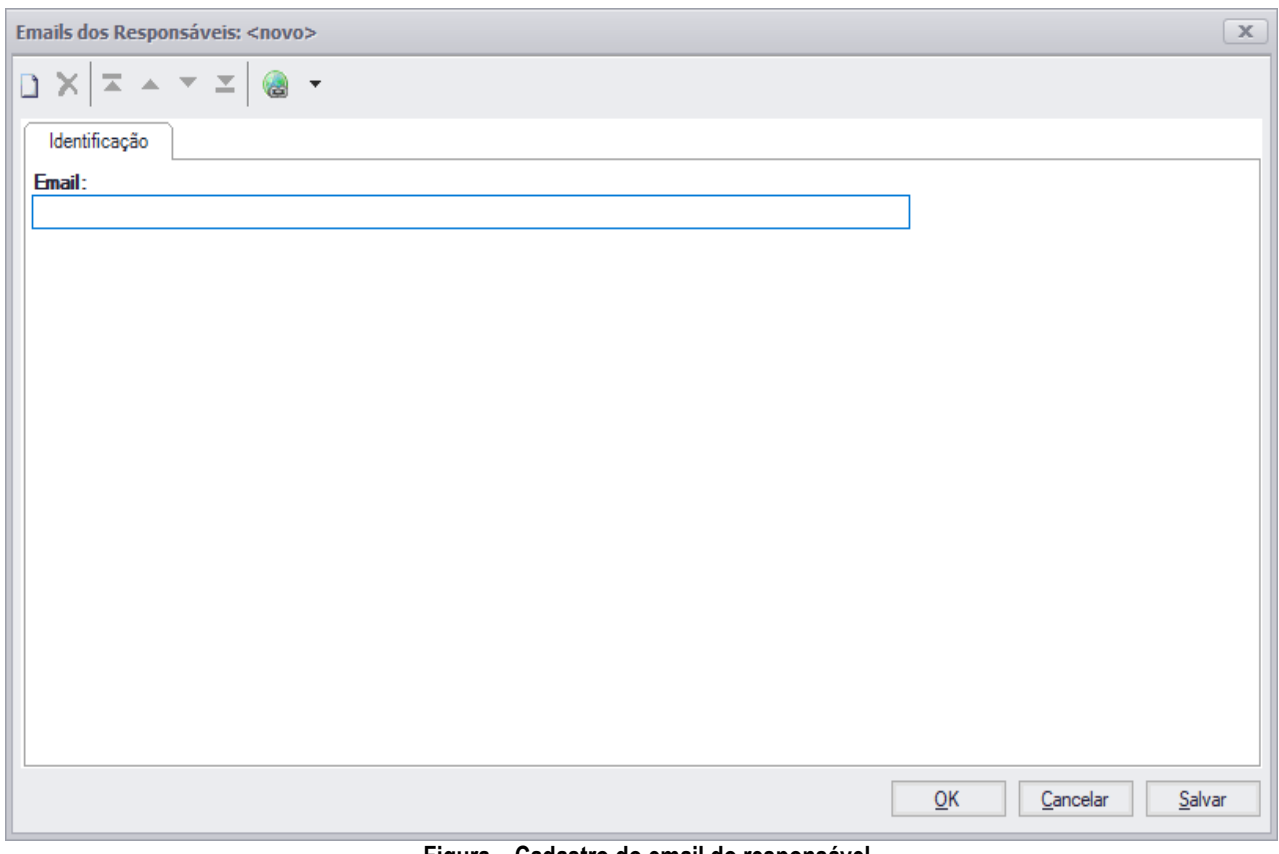

**Figura – Cadastro do email do responsável**

Os campos exibidos para o cadastro são:

### **Email**

Email do responsável pela aplicação. Campo de preenchimento obrigatório.

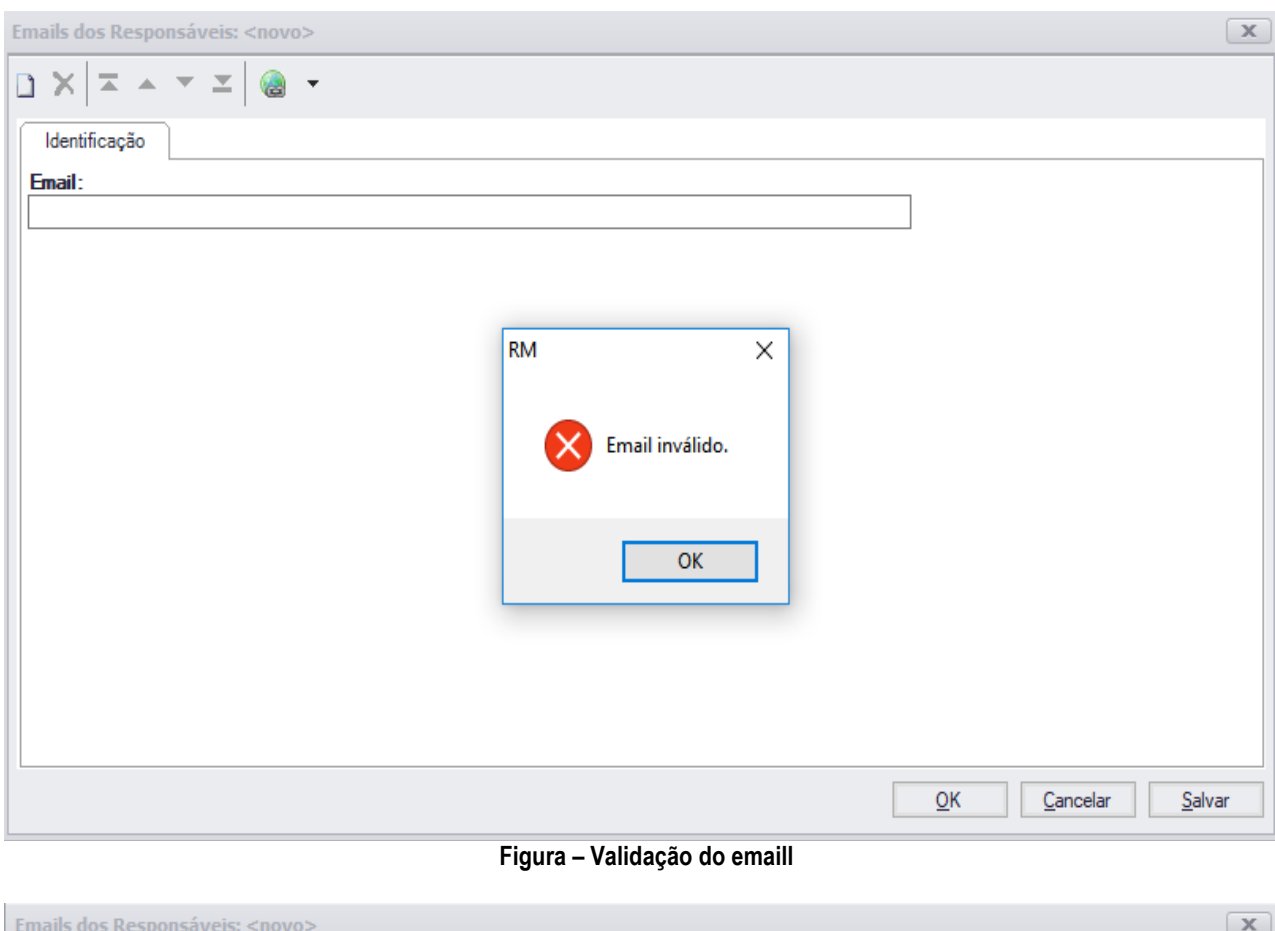

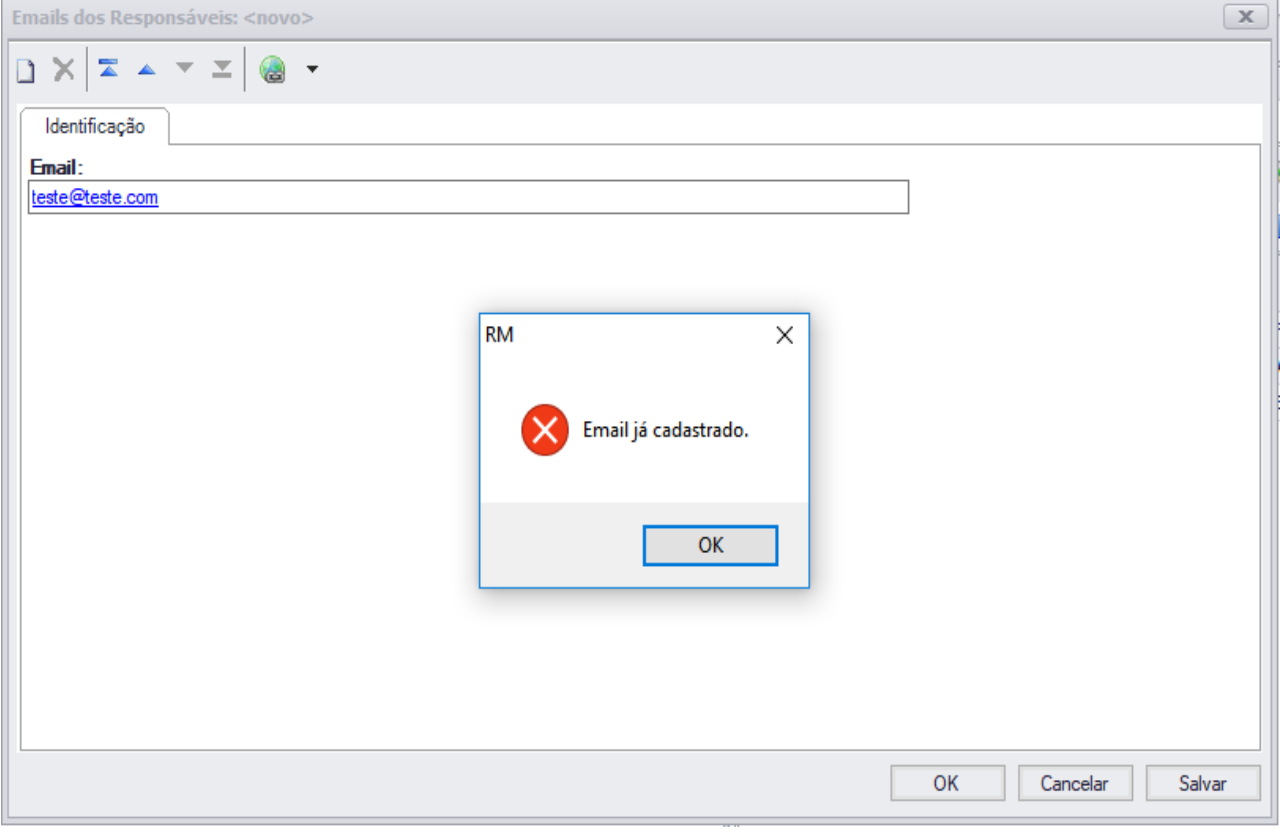

**Figura – Validação para não cadastrar email duplicado**

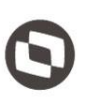

Este documento é propriedade da TOTVS. Todos os direitos reservados

 $\ddot{\circ}$ 

### <span id="page-20-0"></span>Aba Notificações de Erros

Nesta aba é exibido todos os erros que ocorreram durante a integração do sistema com a API do FileStream.

| Parâmetros da API do FileStream: 1 - 1                                              |     |                                                        |                                                  |                        |                     | $\mathbf{x}$ |
|-------------------------------------------------------------------------------------|-----|--------------------------------------------------------|--------------------------------------------------|------------------------|---------------------|--------------|
| $\mathbf{v} \mathbf{X}$ $\mathbf{A}$ 1/2<br><u>D</u> ] Anexos ▼ 2. Processos ▼<br>n |     |                                                        |                                                  |                        |                     |              |
|                                                                                     |     | Identificação                                          | Emails dos Responsáveis<br>Notificações de Erros |                        |                     |              |
|                                                                                     | P   | $\mathbf{X}$<br><b>第 1/59</b><br>→↑▼⊜<br>$\frac{1}{2}$ |                                                  |                        |                     |              |
|                                                                                     | [x] | Guid do Arquivo                                        | Nome do Arquivo                                  | Mensagem de Erro       | Data da Notificação | ۸            |
|                                                                                     | ×.  | b46870e7-22af-408e-8                                   | FSWBHSBR-1536 - Portal Administração - Contrat   | Primeiro               | 14/06/2018 15:51    |              |
|                                                                                     |     | d11241c8-6ca8-4ce2-a                                   | FSWBHSBR-1536 - Portal Administração - Contrat   | Token inválido!        | 14/06/2018 15:51    |              |
|                                                                                     |     | 9de291fd-b4ef-4a12-be                                  | Proposta - FS007872 - Gestão de documentos co    | Token inválido!        | 14/06/2018 15:51    |              |
|                                                                                     |     | 1e495ed1-0dd0-4047-a                                   | FSWBHSBR-1536 - Portal Administração - Contrat   | Token inválido!        | 14/06/2018 15:51    |              |
|                                                                                     |     | baabac6f-1717-497d-b                                   | FSWBHSBR-1536 - Portal Administração - Contrat   | Token inválido!        | 14/06/2018 15:51    |              |
|                                                                                     |     | 395e9c80-4711-40d3-b                                   | Proposta - FS007872 - Gestão de documentos co    | Binário não encontrado | 14/06/2018 15:51    |              |
|                                                                                     |     | c50fddfd-3718-4e7b-9d                                  | FSWBHSBR-1794 - Portal Administração - Avaliac   | Binário não encontrado | 14/06/2018 15:51    |              |
|                                                                                     |     | a5ee706c-e5c9-4fe4-b                                   | Proposta - FS007872 - Gestão de documentos co    | Binário não encontrado | 14/06/2018 15:51    |              |
|                                                                                     |     | 9f294d72f57f-46e8-8c                                   | Analise_Chamado_36899.docx                       | Binário não encontrado | 14/06/2018 15:51    |              |
|                                                                                     |     | 087ef4e1-3767-4a69-a                                   | PROCESSO DE DIGITALIZAÇÃO.docx                   | Binário não encontrado | 14/06/2018 15:51    |              |
|                                                                                     |     | 7679de61-e389-4ffc-ab                                  | SGF Desenv.docx                                  | Binário não encontrado | 14/06/2018 15:51    |              |
|                                                                                     |     | 17c2af0c-0c3e-4655-b                                   | Preste Contas Win.docx                           | Binário não encontrado | 14/06/2018 15:51    |              |
|                                                                                     |     | d837ae8d-cbe2-4597-9                                   | PROCESSO DE DIGITALIZAÇÃO.docx                   | Binário não encontrado | 14/06/2018 15:51    |              |
|                                                                                     |     | d961786e-c241-4905-b                                   | FSWBHSBR-XXXX - NomedaFuncionalidade.docx        | Binário não encontrado | 14/06/2018 15:51    |              |
|                                                                                     |     | 82e85bbf-2ae1-49aa-8                                   | FSWBHSBR-XXXX - NomedaFuncionalidade.docx        | Binário não encontrado | 14/06/2018 15:51    |              |
|                                                                                     |     |                                                        |                                                  |                        | OK<br>Cancelar      | Salvar       |

**Figura – Aba notificações de erros**

Os campos exibidos na grid são:

**Guid do Arquivo** Identificador único do arquivo. **Nome do Arquivo** Nome do arquivo. **Mensagem de Erro** Mensagem de erro da integração. **Data da Notificação** Data em que ocorreu o erro durante a integração.

Ao editar a notificação, é exibido a mensagem de erro.

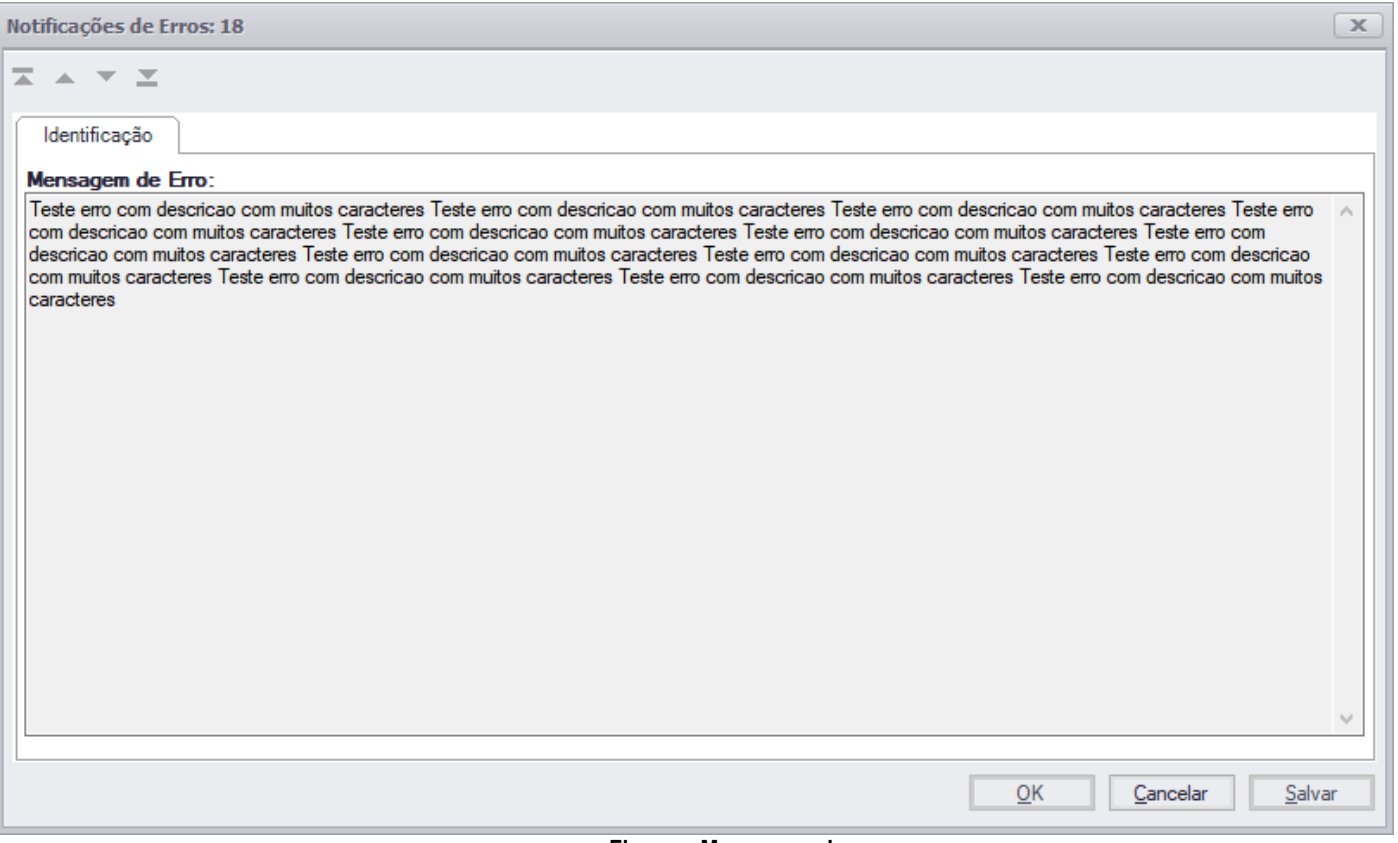

#### **Figura – Mensagem de erro**

Este documento é propriedade da TOTVS. Todos os direitos reservados. ©

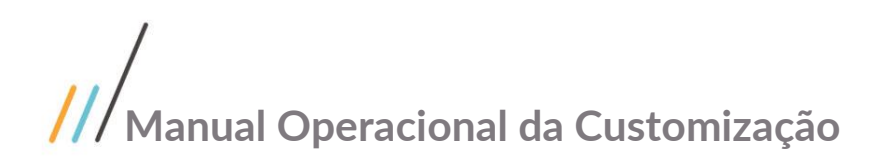

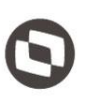

## <span id="page-22-1"></span><span id="page-22-0"></span>**1.5** Processo de integração com a API do FileStream

## **1.5.1 Controle de permissão**

**Processo de integração com a API do FileStream<br>
Processo de integração com a API do FileStream<br>
5.1 Controle de permissão<br>
Para que os documentos armazenados no banco de dados sejam enviados para a API do FileStream, é n** configurar o serviço de Job de exportação dos documentos. Para isto, ao acessar o RM.exe, navegue até o menu "Segurança", e acesse o menu "Perfis".

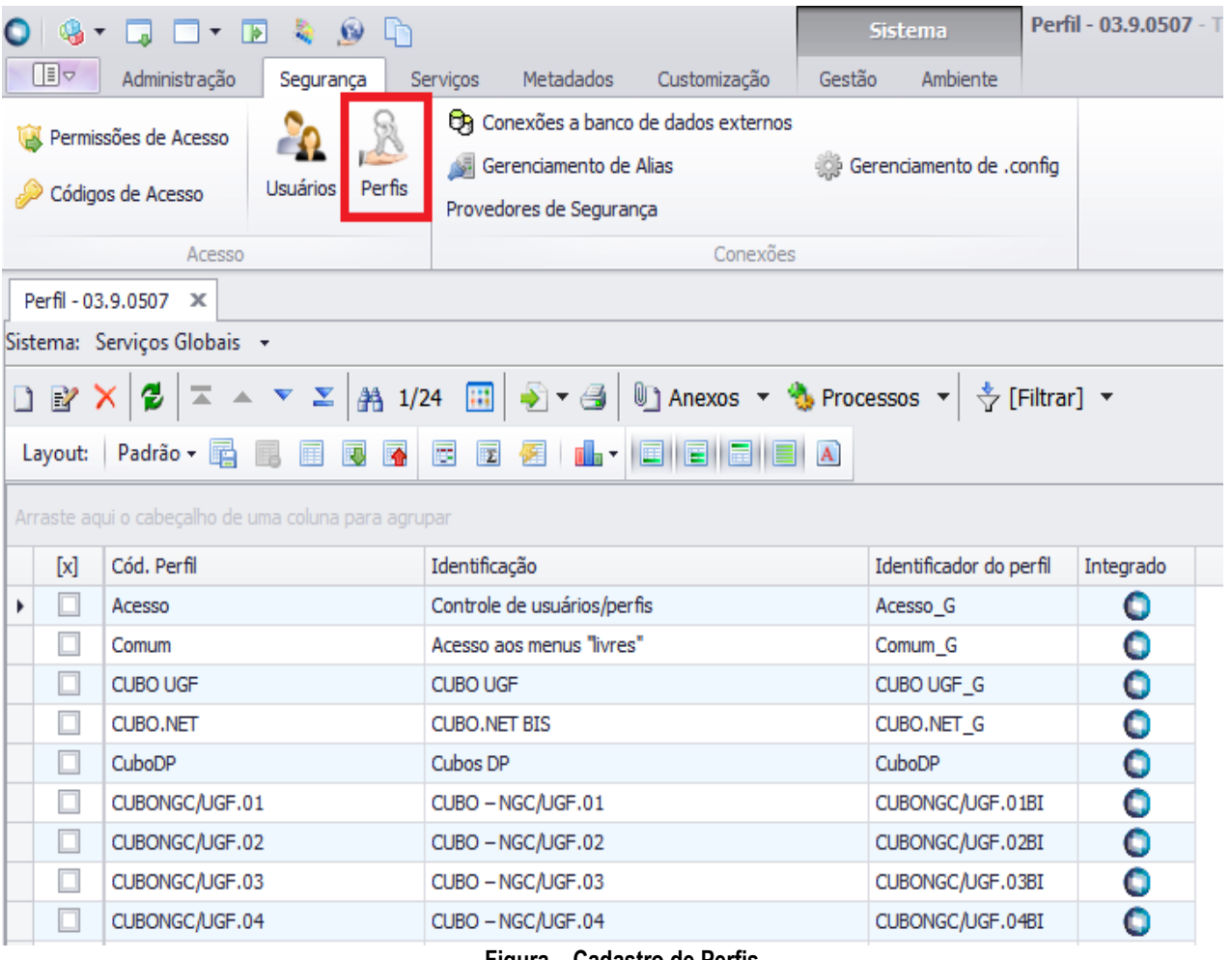

**Figura – Cadastro de Perfis**

Altere o sistema para "Serviços Globais", e edite qual perfil terá permissão para configurar o Job de integração.

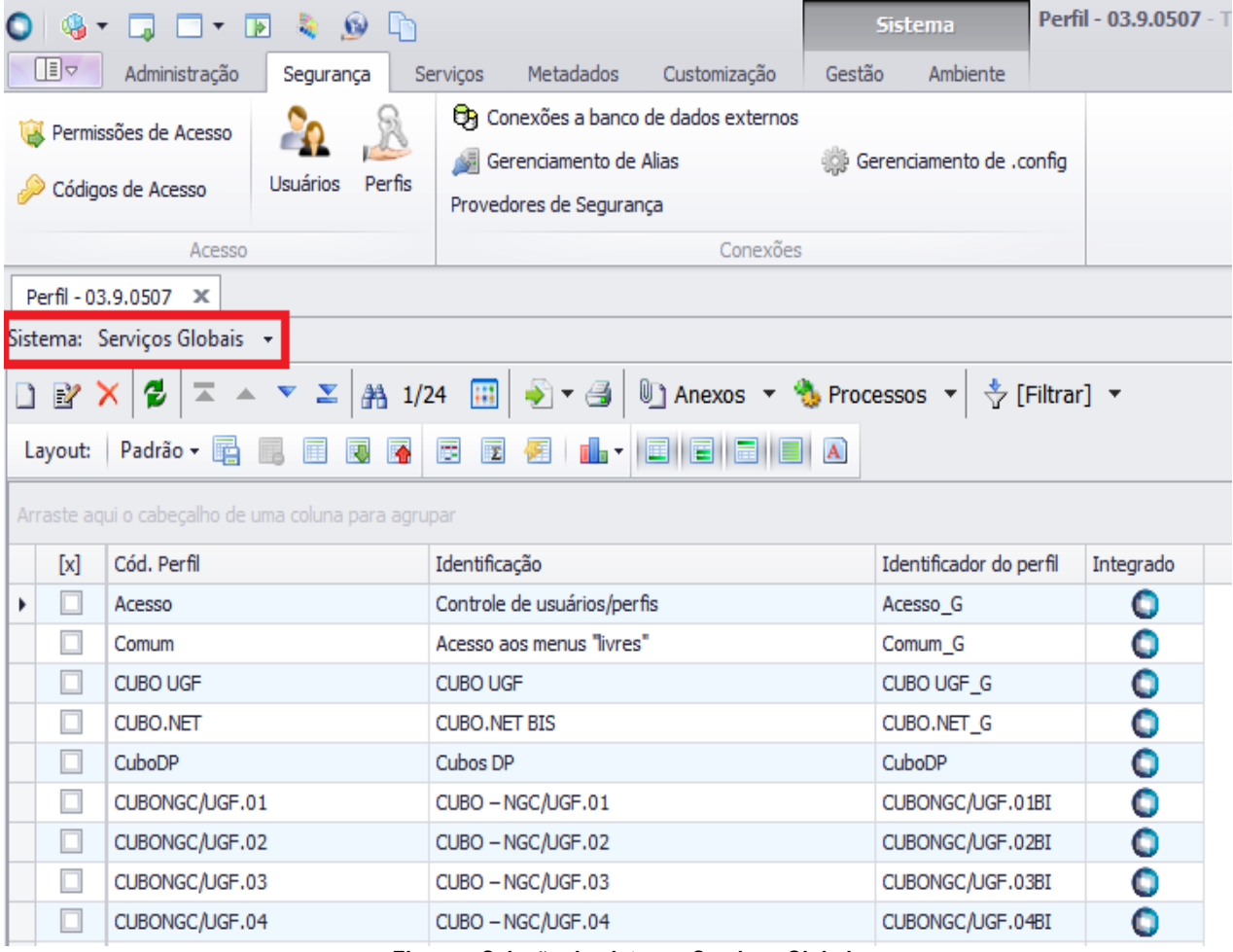

**Figura – Seleção do sistema: Serviços Globais**

Acesse a aba "Acesso a Menus" e dê permissão para o menu: "Customização", "Customização", "Job Server", "Integração API FileStream".

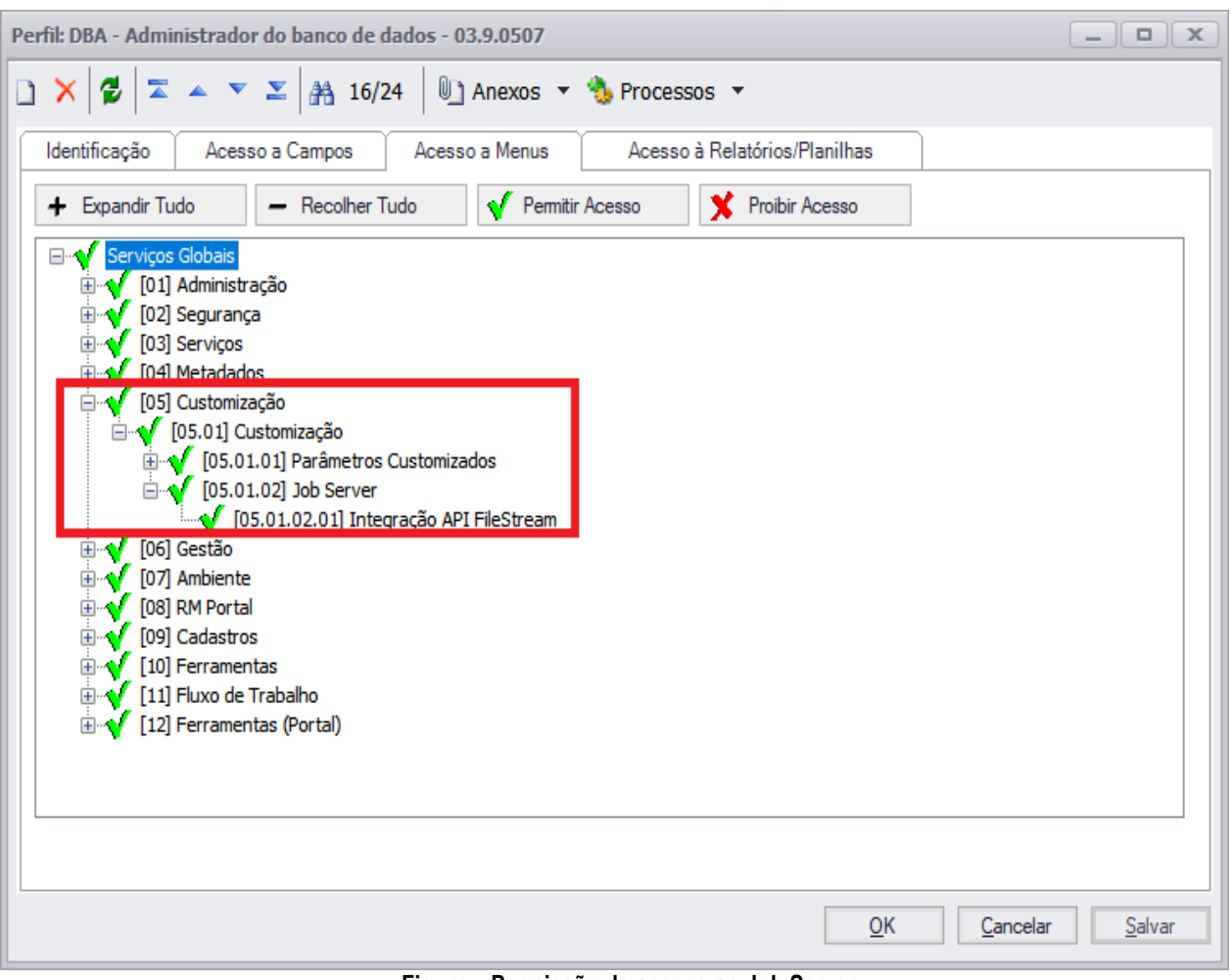

**Figura – Permissão de acesso ao Job Server**

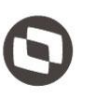

## <span id="page-25-0"></span>**1.5.2 Configuração do Job de Integração**

"Administração" e acesse o cadastro de coligadas.

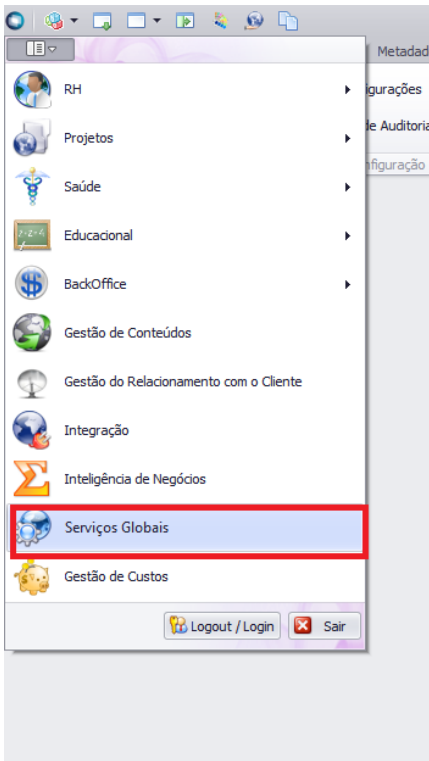

**Figura – Menu "Serviços Globais"**

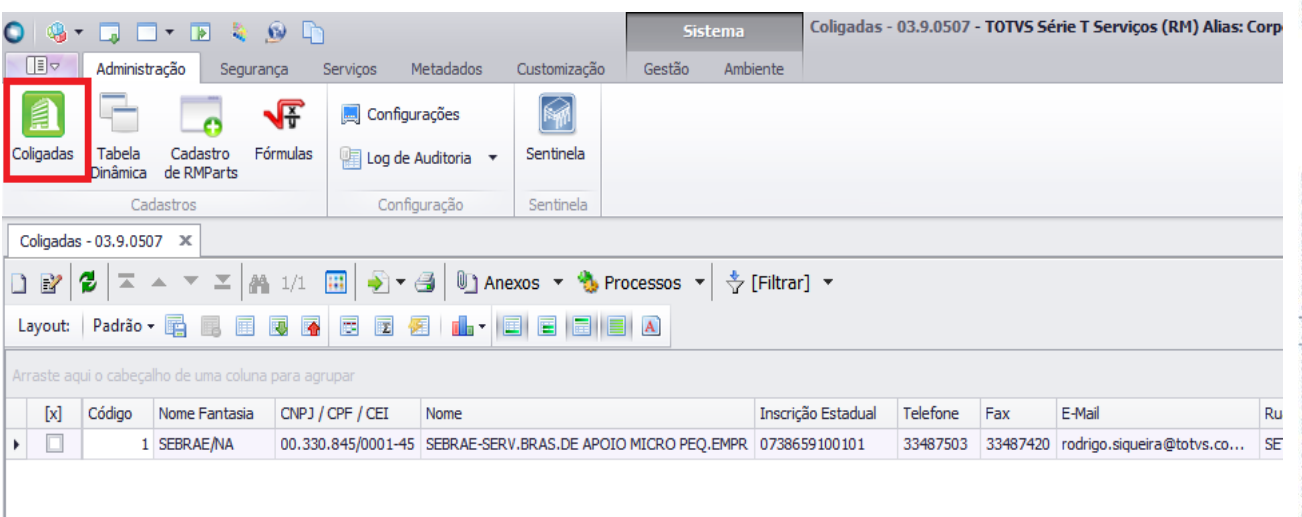

**Figura – Menu "Cadastro de Coligadas"**

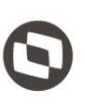

Após acessar o cadastro de coligadas, é necessário ir até o menu "Processos" e selecionar a opção "Integração API FileStream".

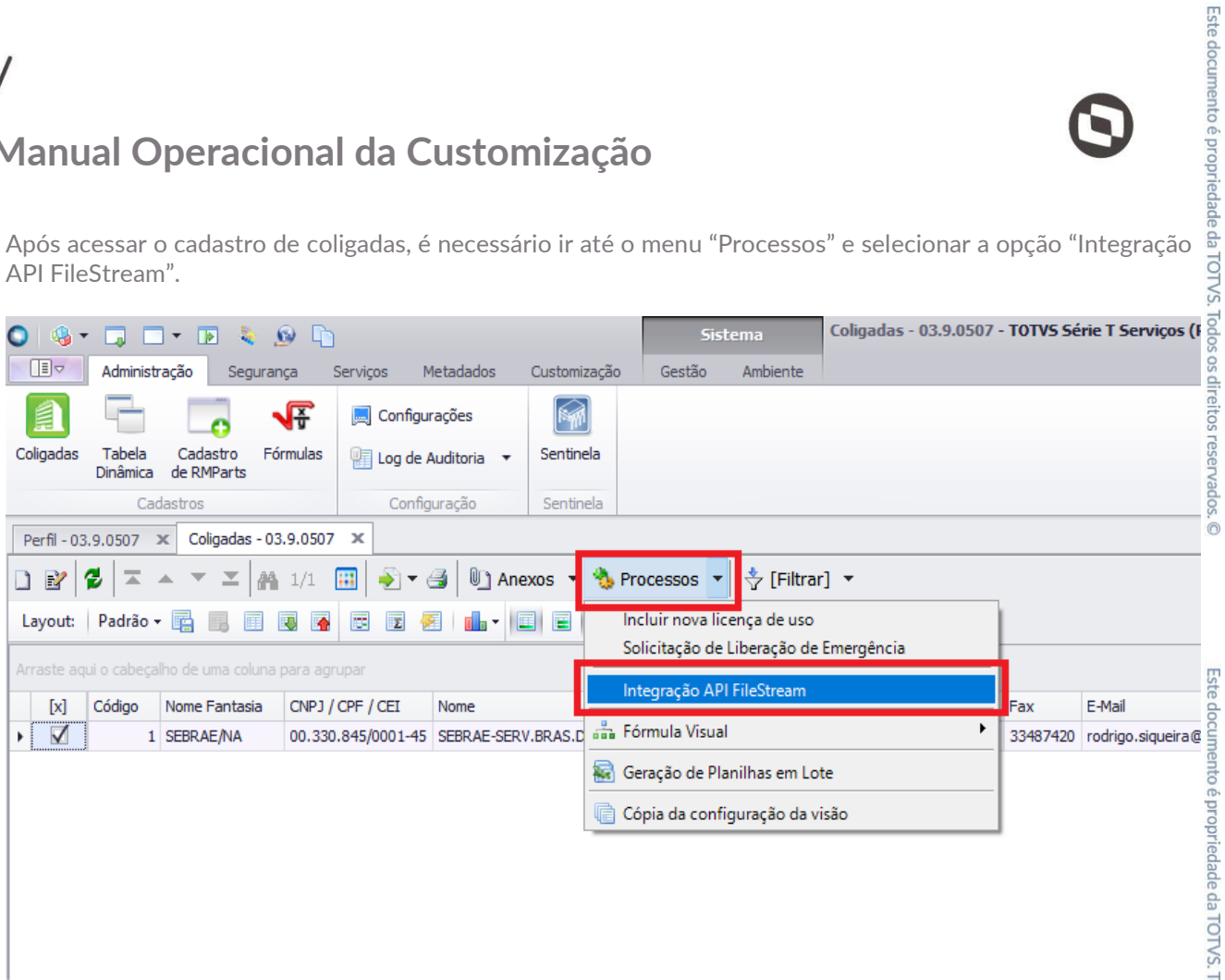

### **Figura – Menu "Integração API FIleStream"**

Depois, basta agendar a execução do Job. Como sugestão, o Job pode ser agendado para ser executado diariamente em um intervalo de 12 horas.

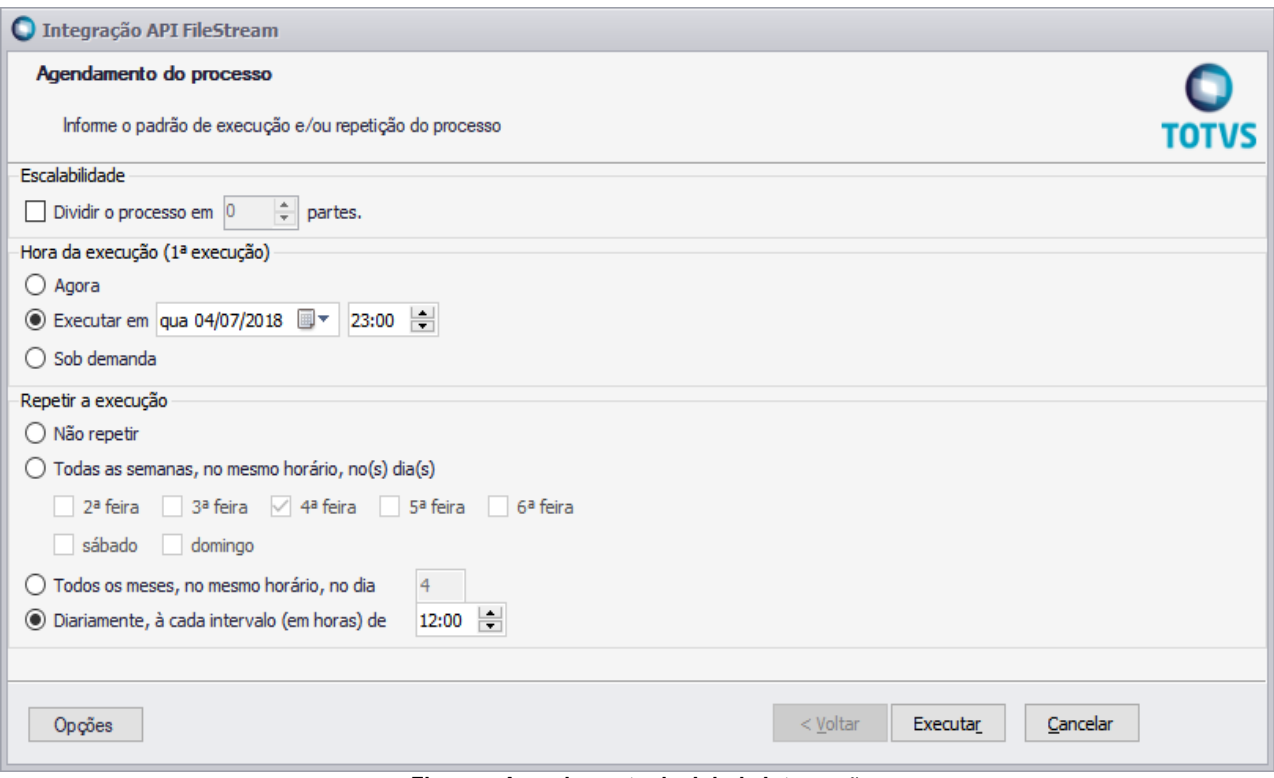

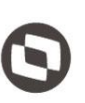

## <span id="page-27-0"></span>Notificação de falhas

Sempre que o Job é executado, caso ocorra algum erro durante a integração, é enviado um email para os responsáveis de cada sistema com a relação de erros que foram encontrados durante o processo. Estes erros também podem ser visualizados na tela de parametrização de sistemas para a utilização da API do FileStream.

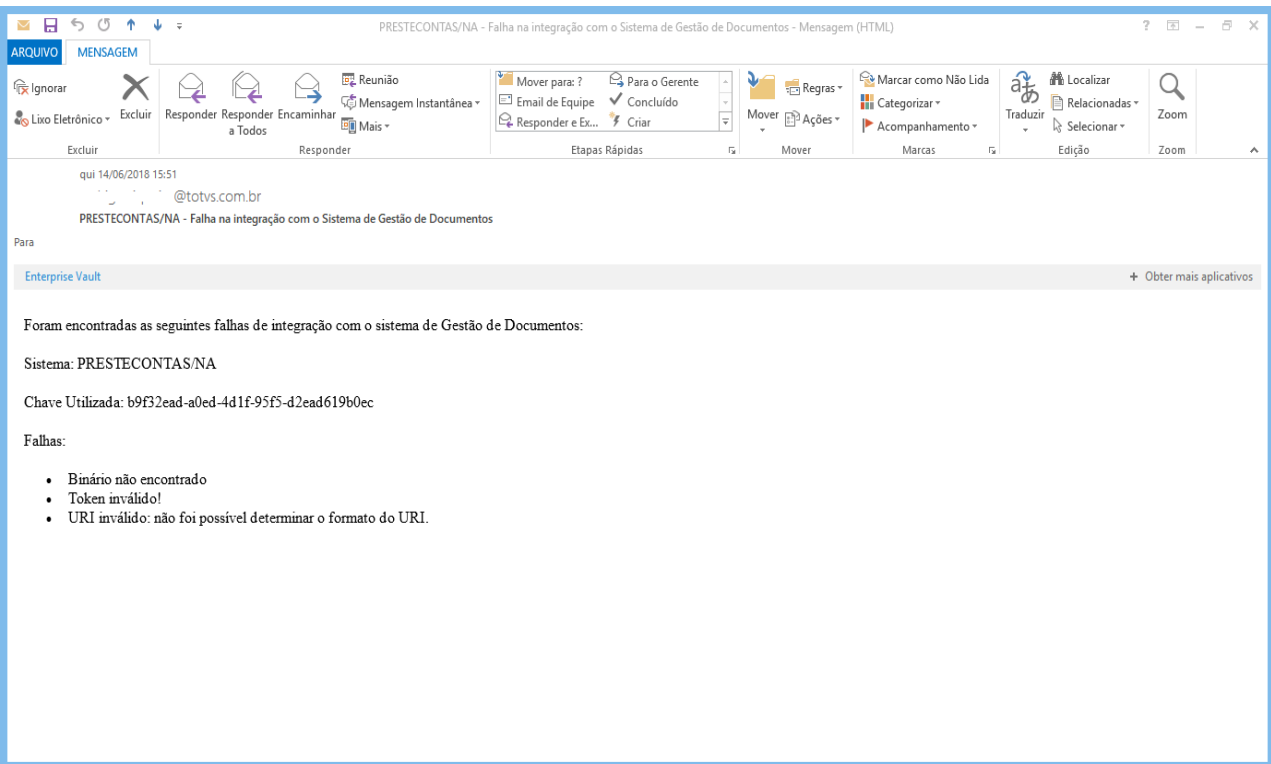

**Figura – Email enviado para o responsável com as falhas encontradas durante a integração**

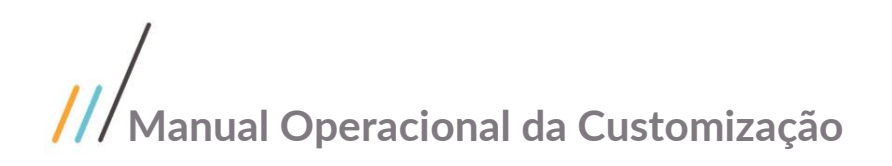

## <span id="page-28-0"></span>**1.6** Histórico de Atualização do Documento

## <span id="page-28-1"></span>**1.6.1** Histórico de Versões

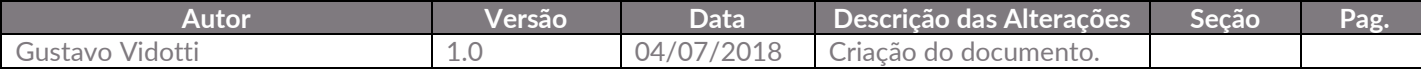